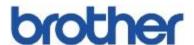

## **Basic User's Guide**

DCP-L5500DN

DCP-L5600DN

DCP-L5650DN

MFC-L5700DW

MFC-L5800DW

MFC-L5850DW

MFC-L5900DW

MFC-L6700DW

MFC-L6800DW

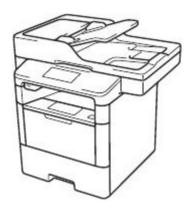

Brother recommends keeping this guide next to your Brother machine for quick reference.

## This E instruction machine the community of the community of the community

#### Online User's Guide

This Basic User's Guide contains basic instructions and information for your Brother machine.

For more advanced instructions and information, see the Online User's Guid at www.qualpath.com/support

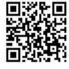

# If you need to call Customer Service Please complete this information for future reference: Model Number: (Circle your model MFC-L5500DN/DCP-L5600DN/DCP-L5650DN/MFC-L5800DW/MFC-L5800DW/MFC-L5850DW/MFC-L5900DW/MFC-L6700DW/MFC-L6800DW Serial Number: Date of Purchase: Place of Purchase: 1 The serial number is on the back of the machine. Retain this User's Guide with your sales receipt as a permanent record of your purchase, in the event of theft, fire or warranty service.

#### Register your product online at

http://www.qualpath.com/registration

By registering your product with Brother, you will be recorded as the original owner of the product. Your registration with Brother:

- may serve as confirmation of the purchase date of your product if you lose your receipt;
- may support an insurance claim by you in the event of product loss covered by insurance; and,
- will help us notify you of enhancements to your product and special offers.

Complete the Brother Warranty Registration and Test Sheet, or register online at http://www.gualpath.com/registration.

#### **Brother Numbers**

#### **IMPORTANT**

For technical help, you must call the country where you bought the machine. Calls must be made **from within** that country.

#### **FAQs (Frequently Asked Questions)**

The Brother Solutions Center is our one-stop resource for all your Fax Machine/Multi-Function Center needs. Download the latest software and utilities and read FAQs and troubleshooting tips to learn how to get the most from your Brother product.

www.qualpath.com

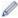

- · Check here for Brother driver updates.
- To keep your machine's performance up to date, check here for the latest firmware upgrade.

#### **For Customer Service**

#### In USA:

http://www.qualpath.com/support (Self-Service/Email/Chat)

1-866-851-2200

#### **Ordering Accessories and Supplies**

For best quality results use only genuine Brother supplies, which are available at Qualpath at 1-866-851-2200

#### NOTE

In Canada, only Visa and MasterCard are accepted.

#### In USA:

1-866-851-2200

http://www.qualpath.com

#### **Order Information**

| Description     | Item                                               |   |
|-----------------|----------------------------------------------------|---|
| Toner cartridge | TN-59 (Approximately 8,000 pages) <sup>1 2 3</sup> | Ī |
|                 |                                                    |   |
|                 |                                                    |   |
|                 |                                                    | 1 |
| Drum Unit       | QPDR-59 (Approximately 30,000 pages) <sup>4</sup>  |   |

- <sup>1</sup> Approximate cartridge yield is declared in accordance with ISO/IEC 19752.
- <sup>2</sup> Letter or A4 size 1-sided pages
- 3 High yield toner cartridge
- 4 Approximately 30,000 pages based on 1 page per job and 50,000 pages based on 3 pages per job [A4/letter simplex pages]. The number of pages may be affected due to a variety of factors including but not limited to media type and media size.

# Notice - Disclaimer of Warranties (USA and Canada)

BROTHER'S LICENSOR(S), AND THEIR DIRECTORS, OFFICERS, EMPLOYEES OR AGENTS (COLLECTIVELY BROTHER'S LICENSOR) MAKE NO WARRANTIES, EXPRESS OR IMPLIED, INCLUDING WITHOUT LIMITATION THE IMPLIED WARRANTIES OF MERCHANTABILITY AND FITNESS FOR A PARTICULAR PURPOSE, REGARDING THE SOFTWARE. BROTHER'S LICENSOR(S) DOES NOT WARRANT, GUARANTEE OR MAKE ANY REPRESENTATIONS REGARDING THE USE OR THE RESULTS OF THE USE OF THE SOFTWARE IN TERMS OF ITS CORRECTNESS, ACCURACY, RELIABILITY, CURRENTNESS OR OTHERWISE. THE ENTIRE RISK AS TO THE RESULTS AND PERFORMANCE OF THE SOFTWARE IS ASSUMED BY YOU. THE EXCLUSION OF IMPLIED WARRANTIES IS NOT PERMITTED BY SOME STATES IN THE USA AND SOME PROVINCES IN CANADA. THE ABOVE EXCLUSION MAY NOT APPLY TO YOU.

IN NO EVENT WILL BROTHER'S LICENSOR(S) BE LIABLE TO YOU FOR ANY CONSEQUENTIAL, INCIDENTAL OR INDIRECT DAMAGES (INCLUDING DAMAGES FOR LOSS OF BUSINESS PROFITS, BUSINESS INTERRUPTION, LOSS OF BUSINESS INFORMATION, AND THE LIKE) ARISING OUT OF THE USE OR INABILITY TO USE THE SOFTWARE EVEN IF BROTHER'S LICENSOR HAS BEEN ADVISED OF THE POSSIBILITY OF SUCH DAMAGES. BECAUSE SOME STATES IN THE USA AND SOME PROVINCES IN CANADA DO NOT ALLOW THE EXCLUSION OR LIMITATION OF LIABILITY FOR CONSEQUENTIAL OR INCIDENTAL DAMAGES, THE ABOVE LIMITATIONS MAY NOT APPLY TO YOU. IN ANY EVENT BROTHER'S LICENSOR'S LIABILITY TO YOU FOR ACTUAL DAMAGES FROM ANY CAUSE WHATSOEVER, AND REGARDLESS OF THE FORM OF THE ACTION (WHETHER IN CONTRACT, TORT (INCLUDING NEGLIGENCE), PRODUCT LIABILITY OR OTHERWISE), WILL BE LIMITED TO \$50.

#### **User's Guides and Where to Find Them**

| Which Guide?                                       | What's in It?                                                                                                    | Where Is It?                                        |
|----------------------------------------------------|----------------------------------------------------------------------------------------------------|-----------------------------------------------------|
| Product Safety Guide                               | Read this Guide first. Please read the Safety Instructions before you set up your machine. See this Guide for trademarks and legal limitations.                                                            | Printed / In the box                                |
| Quick Setup Guide                                  | Follow the instructions for setting up your machine, and installing the drivers and software for the operating system and connection type you are using.                                                   | Printed / In the box                                |
| Basic User's Guide                                 | Learn the basic Fax, Copy and Scan operations and basic machine maintenance. See troubleshooting tips.                                                                                                    | Printed / In the box                                |
| Online User's Guide                                | This guide includes the additional contents of the Basic User's Guide.                                                                                                    | HTML and PDF file /<br>Brother Solutions            |
|                                                    | In addition to information about the Print,<br>Scan, Copy, Fax and Brother ControlCenter<br>operations, useful information is included<br>about using the machine on a network.                            | Center <sup>1</sup>                                 |
| Web Connect Guide                                  | This Guide provides useful information about accessing Internet services from the Brother machine, as well as downloading images, printing data and uploading files directly to Internet services.         | PDF file / Brother<br>Solutions Center <sup>1</sup> |
| AirPrint Guide                                     | This Guide provides information for using AirPrint to print from OS X v10.8.5 or later and your iPhone, iPod touch, iPad, or other iOS device to your Brother machine without installing a printer driver. | PDF file / Brother<br>Solutions Center <sup>1</sup> |
| Google Cloud Print Guide                           | This Guide provides details about how to use Google Cloud Print <sup>™</sup> services for printing over the Internet.                                                                                      | PDF file / Brother<br>Solutions Center <sup>1</sup> |
| Mobile Print/Scan Guide<br>for Brother iPrint&Scan | This Guide provides useful information about printing from your mobile device, and scanning from your Brother machine to your mobile device when connected to a Wi-Fi <sup>®</sup> network.                | PDF file / Brother<br>Solutions Center <sup>1</sup> |

<sup>1</sup> Visit\_www.qualpath.com/manuals.

# The Online User's Guide Helps You Get the Most Out of Your Machine

We hope that you find this guide helpful. To learn more about your machine's features, please take a look at our Online User's Guide. It offers:

#### **Quicker Navigation!**

- Search box
- ✓ Navigation index in a separate panel

#### Comprehensive!

Every topic in one guide

#### Simplified Layout!

- ✓ Provides step-by-step instructions
- ✓ Feature summary at the top of the page

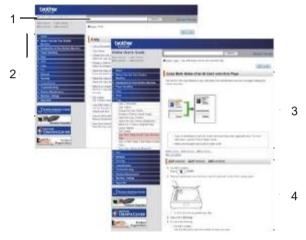

- 1. Search Box
- 2. Navigation
- 3. Summary
- 4. Step-by-Step Instructions

#### To View Online User's Guides

To view the Online User's Guide and other available guides, visit www.qualpath.com/manuals. (Windows®)

You can also access your machine's guides using Brother Utilities. The Brother Utilities tool is included in the standard installation and, when installed, you can find it either as a shortcut on your desktop, or from the Windows<sup>®</sup> **Start** menu.

# Questions or Problems? Take a Look at our FAQs, Solutions, and Videos Online.

Go to your model's FAQs & Troubleshooting page on the Brother Solutions Center at qualpath.com.

- · Provides several ways to search!
- · Displays related questions for more information
- · Receives regular updates based on customer feedback

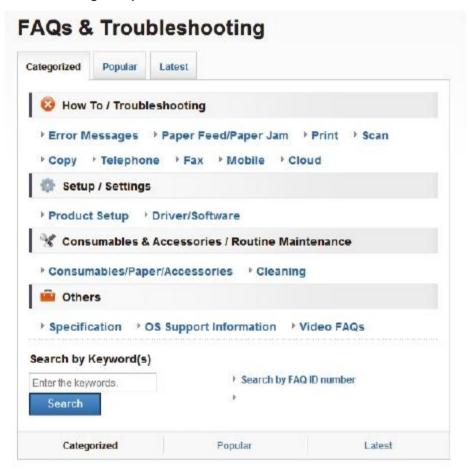

Since the Brother Solutions Center is updated regularly, this screen is subject to change without notice.

#### **Definitions of Notes**

We use the following symbols and conventions throughout this User's Guide:

#### **WARNING**

WARNING indicates a potentially hazardous situation which, if not avoided, could result in death or serious injuries.

#### **CAUTION**

CAUTION indicates a potentially hazardous situation which, if not avoided, may result in minor or moderate injuries.

#### **IMPORTANT**

IMPORTANT indicates a potentially hazardous situation which, if not avoided, may result in damage to property or loss of product functionality.

#### NOTE

NOTE specifies the operating environment, conditions for installation, or special conditions of use.

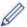

Tips icons indicate helpful hints and supplementary information.

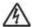

Electrical Hazard icons alert you to possible electrical shock.

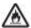

Fire Hazard icons alert you to the possibility of a fire.

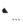

Hot Surface icons warn you not to touch hot machine parts.

Prohibition icons indicate actions you must not perform.

#### Bold

Bold style identifies buttons on the machine's control panel or computer screen.

#### **Italics**

Italicized style emphasizes an important point or refers you to a related topic.

#### [Courier New]

Courier New font identifies messages shown on the machine's LCD.

#### **Compilation and Publication Notice**

Under the supervision of Brother Industries, Ltd., this manual has been compiled and published, covering the latest product's descriptions and specifications.

The contents of this manual and the specifications of this product are subject to change without notice.

Brother reserves the right to make changes without notice in the specifications and materials contained herein and shall not be responsible for any damages (including consequential) caused by reliance on the materials presented, including but not limited to typographical and other errors relating to the publication.

#### **Important Note**

This documentation is for both MFC and DCP models. Read 'XXX-XXXX' as 'MFC/DCP-XXXX' (where XXXX is the name of your model).

| 1 | General Information                                                                                                    | 1  |
|---|----------------------------------------------------------------------------------------------------|----|
| • | Control Panel Overview                                                                                                    | 1  |
|   | Touchscreen LCD Overview                                                                                                    | 3  |
|   | How to Navigate the Touchscreen LCD                                                                                                    | 5  |
|   | Access Brother Utilities (Windows®)                                                                                                    |    |
|   | Initial SetupSet the Date and TimeAdjust the Machine's Volume                                                                          | 7  |
| 2 | Paper Handling                                                                                                    | 8  |
|   | Load Paper                                                                                                    | 8  |
|   | Load Paper in the Paper Tray                                                                                                    |    |
|   | Load Paper in the Multi-purpose Tray (MP Tray)                                                                                         |    |
|   | Change the Check Paper Size Setting                                                                                                    |    |
|   | Change the Paper Size and Paper Type                                                                                                   | 12 |
|   | Recommended Print Media                                                                                                    | 12 |
|   | Using Special Paper                                                                                                    | 13 |
| 2 | Print                                                                                                    | 14 |
| J | Print from Your Computer                                                                                                    |    |
|   | Print a Document (Macintosh)                                                                                                    |    |
|   | Print a Document (Windows®)                                                                                                    |    |
|   | Print on Both Sides of the Paper Automatically (Windows <sup>®</sup> )<br>Print More Than One Page on a Single Sheet of Paper (N in 1) |    |
|   | (Windows <sup>®</sup> )                                                                                                    |    |
|   | Print on Envelopes, Thick Paper or Labels                                                                                              | 16 |
| 4 | Copy                                                                                                    | 18 |
|   | Copy a Document                                                                                                    | 18 |
|   | Copy Settings                                                                                                    | 20 |
|   | Copy Options                                                                                                    |    |
|   | Copy Multiple Pages on Both Sides of the Paper                                                                                         |    |
|   | Copy a 2-sided Document Using the ADF  Copy a 2-sided Document Using the Scanner Glass                                                 |    |
|   | Copy an ID Card                                                                                                    |    |
| _ | Scan                                                                                                    | 26 |
| J | Scan from Your Computer (Windows®)                                                                                                    | 26 |
|   | Save Scanned Documents and Photos to a Folder as a PDF File Using                                                                      | 20 |
|   | ControlCenter4 Advanced Mode (Windows®)                                                                                                | 26 |

|   | Scan Using the Scan Button on Your Brother Machine  Scan Using the Scan Button on the Machine                                      |          |
|---|----------------------------------------------------------------------------------------------------|----------|
| 6 | Fax                                                                                                    | 29       |
|   | Before Faxing                                                                                                    |          |
|   | Set Your Station ID                                                                                                    | 30<br>30 |
|   | Set the F/T Ring Time (Pseudo/Double-ring)                                                                                         |          |
|   | Store Numbers                                                                                                    | 35       |
|   | Change or Delete Address Book Names or Numbers                                                                                     |          |
|   | Telephone Services and External Devices  Voice Mail  Distinctive Ring                                                              | 37       |
|   | Voice Over Internet Protocol (VoIP)  Connection of an External Telephone Answering Device (TAD)  External and Extension Telephones | 37       |
|   | Send and Receive a Fax Using Your Machine  Send a Fax                                                                              |          |
|   | Fax Using Your Computer (PC-FAX)  Send Faxes from Your Computer  Receive Faxes on Your Computer (Windows® only)                    | 41       |
| Δ | Troubleshooting                                                                                                    | 43       |
|   | Identify the Problem                                                                                                    | 43       |
|   | Error and Maintenance Messages                                                                                                    | 44       |
|   | Fax and Telephone Problems  Troubleshooting for Other Fax Problems                                                                 |          |
|   | Print or Scan Problems                                                                                                    | 53       |
|   | Document and Paper Jams  Find the Jammed Document or Paper  Clear the Document Jam  Clear the Paper Jam                            | 55<br>55 |
| R | Appendix                                                                                                    | 63       |
|   | How to Enter Text on Your Brother Machine                                                                                          | 63       |
|   | Supplies                                                                                                    | 65       |
| C | Index                                                                                                    | 66       |

#### **General Information**

#### **Control Panel Overview**

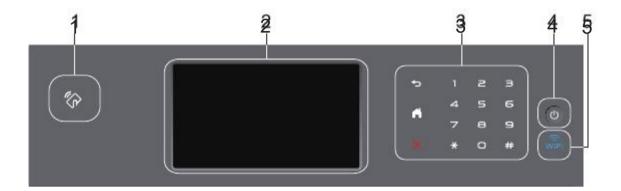

#### 1. Near Field Communication (NFC) Reader (available only for certain models)

You can use card authentication by touching the IC card to the NFC Reader on the control panel.

If your Android<sup>™</sup> device supports the NFC feature, you can print from your device or scan documents to your device in the same way.

#### 2. Touchscreen Liquid Crystal Display (LCD)

Access menus and options by pressing them on the Touchscreen.

#### 3. Touchpanel

-(Back)

Press to go back to the previous menu.

- (Home)
  - · Press to return to the Home screen.
  - While the machine is in Sleep Mode, the Home icon blinks.
- (Cancel)

Press to cancel an operation (available when lit).

#### Dial Pad (Numerical buttons)

Press the numbers on the Touchpanel to dial telephone or fax numbers and to enter the number of copies.

#### 4. Power On/Off

- Turn on the machine by pressing
- Turn off the machine by pressing and holding down O. The LCD displays [Shutting Down] for a few seconds before going off. If you have an external telephone or TAD connected, it is always available.

#### 5. (WiFi)

(For infrastructure mode)

When the **WiFi** light is on, your Brother machine is connected to a wireless access point. When the **WiFi** light blinks, the wireless connection is down, or your machine is in the process of connecting to a wireless access point.

(For Ad-Hoc mode)

The WiFi LED is always off.

#### Touchscreen LCD Overview

You can select from two types of screens to set the Home screen: Function screens and Shortcuts screen. When a Function screen is displayed, swipe left or right or press d or c to display the other Function screens.

The Home screen displays the machine's status when the machine is idle. This screen is also called the Ready Mode screen. When displayed, this screen indicates that your machine is ready for the next command.

If Active Directory<sup>®</sup> Authentication or LDAP Authentication is enabled, the machine's control panel will be locked.

The available features vary depending on your model.

#### **Function screens**

The Function screens provide access to features, such as Fax, Copy and Scan.

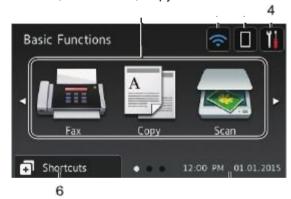

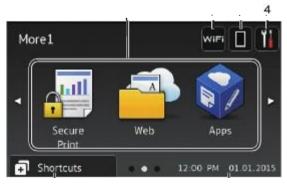

6

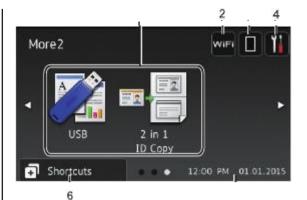

#### Shortcuts screen

Create Shortcuts for frequently-used operations, such as sending a fax, copying, scanning and using Web Connect.

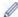

Eight Shortcuts tabs are available with six Shortcuts on each Shortcuts tab. A total of 48 Shortcuts are available.

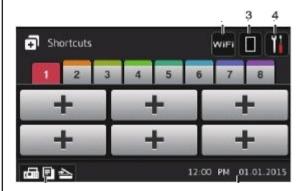

#### 1. Modes

• 🔚 [Fax]

Press to access Fax mode.

· [Copy]

Press to access Copy mode.

• 🔙 [Scan]

Press to access Scan mode.

• Mail [Secure Print]

Press to access the [Secure Print] option.

#### • 🎒 [Web]

Press to connect the Brother machine to an Internet service. For more information, see the *Web Connect Guide*. Go to your model's **Manuals** page on the Brother Solutions Center at <u>qualpath.com</u> to download the quide.

#### • 🛜 [Apps]

Press to connect the Brother machine to the Brother Apps service. For more information, see the *Web Connect Guide*. Go to your model's **Manuals** page on the Brother Solutions Center at <u>qualpath.com</u> to download the quide.

#### • [USB]

option.

Press to access the Direct Print and Scan to USB menus.

• [2 in 1 ID Copy]

Press to access the 2 in 1 ID Copy

#### 2. (Wireless Status)

Press to configure wireless settings.

If you are using a wireless connection, a four-level indicator displays the current wireless signal strength.

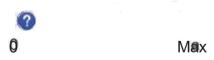

#### 3. **(Toner)**

Displays the remaining toner life. Press to access the [Toner] menu.

#### 4. (Settings)

Press to access the [Settings] menu.

If Setting Lock has been turned on, a lock icon appears on the LCD. You must unlock the machine to change settings.

#### 5. Date & Time

Displays the date and time set on the machine.

#### 6. [Shortcuts]

Press to access the [Shortcuts] screen

#### 7. Function screens)

Press to access the Function screens.

#### **New Fax**

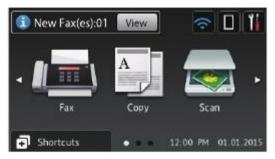

When [Fax Preview] is set to [On], the number of new faxes you received into the memory appears at the top of the screen.

#### Warning icon

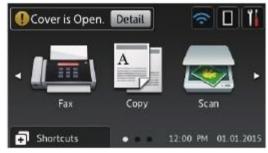

The warning icon appears when there is an error or maintenance message; press to return to Ready Mode.

#### NOTE

This product adopts the font of ARPHIC TECHNOLOGY CO., LTD.

#### How to Navigate the Touchscreen LCD

Press your finger on the LCD to operate it. To display and access all the options, swipe left, right, up, down or press d c or a b on the LCD to scroll through them.

The following steps explain how to change a machine setting. In this example, the LCD Backlight setting is changed from [Light] to [Med].

#### **IMPORTANT**

DO NOT press the LCD with a sharp object, such as a pen or stylus. It may damage the machine.

#### NOTE

DO NOT touch the LCD immediately after plugging in the power cord or turning on the machine. Doing this may cause an error.

Press [Settings].

Press [All Settings].

3 Swipe up or down or press a or b to

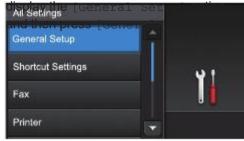

Swipe up or down or press a or b to display the [LCD Settings] option, and then press [LCD Settings].

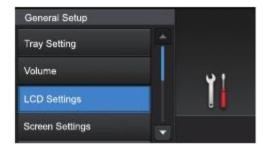

5 Press [Backlight].

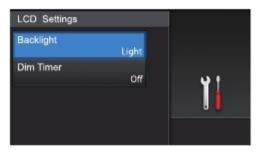

6 Press [Med].

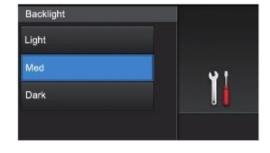

**7** Press

# Access Brother Utilities (Windows®)

**Brother Utilities** is an application launcher that offers convenient access to all Brother applications installed on your computer.

1

Do one of the following:

 (Windows<sup>®</sup> XP, Windows Vista<sup>®</sup>, Windows<sup>®</sup> 7, Windows Server<sup>®</sup> 2003, Windows Server<sup>®</sup> 2008 and Windows Server 2008 R2)

Click

(Start) > All Programs >

**Brother > Brother Utilities.** 

 (Windows<sup>®</sup> 8 and Windows Server<sup>®</sup> 2012)

Tap or click

(Brother Utilities)

either on the **Start** screen or the desktop.

 (Windows<sup>®</sup> 8.1 and Windows Server<sup>®</sup> 2012 R2)

er of the **Start** screen and click

(if you are using a touch-based device, swipe up from the bottom of the **Start** screen to bring up the **Apps** screen).\_\_\_\_

When the Apps screen appears, tap or click (Brother Utilities).

2 Select your machine (where XXXX is the name of your model).

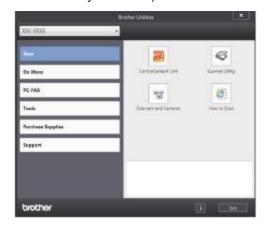

**?** Choose the operation you want to use.

#### Uninstall the Brother Software and Drivers (Windows®)

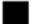

- 1 Launch (Brother Utilities).
- Click the drop-down list, and then select your model name (if not already selected). Click **Tools** in the left navigation bar, and then click **Uninstall**.
  Follow the instructions in the dialog box to uninstall the software and drivers.

#### **Initial Setup**

#### Set the Date and Time

- 1 Press [Settings] > [All Settings] > [Initial Setup] > [Date & Time] > [Date].
- 2 Enter the last two digits of the year using the LCD, and then press <code>[OK]</code>.
- Enter the two digits for the month using the LCD, and then press <code>[OK]</code>.
- Enter the two digits for the day using the LCD, and then press [OK].
- 5 Press [Clock Type].
- 6 Press [12h Clock] or [24h Clock].
- 7 Press [Time].
- 8 To enter the time, do one of the following:
  - If you selected [12h Clock] as the format in the [Clock Type] setting, enter the time (in 12-hour format) using the LCD.

Press M pm to select [AM] or [PM].

Press [OK].

 If you selected [24h Clock] as the format in the [Clock Type] setting, enter the time (in 24-hour format) using the LCD.

Press [OK].

(For example: enter 19:45 for 7:45 PM.)

**9** Press .

## Adjust the Machine's Volume

- Press [Settings] > [All
  Settings] > [General Setup] >
  [Volume].
- Press one of the following options: (The options will vary depending on your machine.)
  - [Ring]Adjust the ring volume.
  - [Beep]
     Adjust the volum

Adjust the volume of the beep you hear when you press a button, make a mistake, or after you send or receive a fax.

- [Speaker]
  Adjust the speaker volume.
- 3 Swipe up or down or press a or b to display the <code>[Off]</code>, <code>[Low]</code>, <code>[Med]</code> or <code>[High]</code> option, and then press the option you want.
- 4 Press .

### **Paper Handling**

#### **Load Paper**

# Load Paper in the Paper Tray

- If the Check Size setting is set to On and you pull the paper tray out of the machine, a message appears on the LCD asking if you want to change the paper size. Change the paper size and paper type settings if needed, following the on-screen instructions.
- When you load a different size and type of paper in the tray, you must change the Paper Size and Paper Type settings in the machine or on your computer, also.
- When you use thick paper, open the back cover (face up output tray) to let the printed paper exit onto the face up output tray.
- 1 Pull the paper tray completely out of the machine.

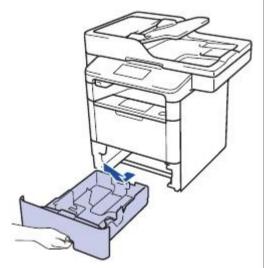

Press and slide the paper guides to fit the paper.

Press the green release levers to slide the paper guides.

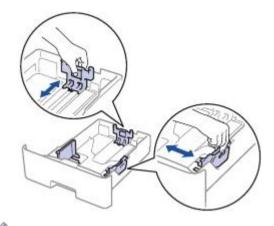

For Legal or Folio size paper, press the release button (1) in the bottom of the paper tray or the release lever (2) in the back of the tray, and then pull out the back of the paper tray. (Legal and Folio size paper are not available in some regions.)

For trays with a release button:

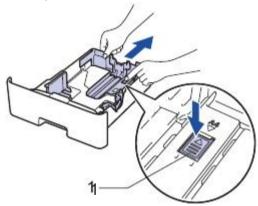

For trays with a release lever:

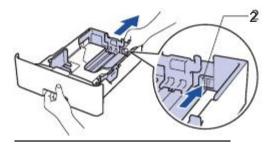

? Fan the stack of paper well.

4 Load paper in the paper tray with the printing surface *face down*.

When you use Letterhead or Preprinted paper, load the paper in the correct orientation as shown in the illustrations.

#### Paper Orientation for Letterhead and Preprinted Paper

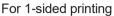

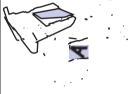

- · face down
- top edge toward the front of the paper tray

For automatic 2-sided printing (long edge binding)

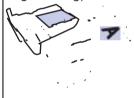

- · face up
- bottom edge toward the front of the paper tray

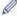

- DO NOT load different sizes and types of paper in the paper tray at the same time. Doing this may cause the paper to jam or misfeed.
- When you use Letterhead or Preprinted paper for 2-sided printing, change the machine's setting by completing the following step:
  - Press [Settings] > [All
    Settings] > [Printer] > [2sided] > [Single Image] >
    [2-sided Feed].

Make sure the paper is below the maximum paper mark (b b b).

Overfilling the paper tray will cause paper jams.

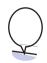

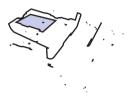

- 6 Slowly push the paper tray completely into the machine.
- 7 Lift the support flap to prevent paper from sliding off the output tray.

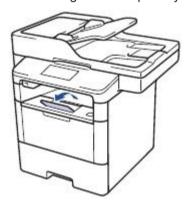

# Load Paper in the Multi₋purpose Tray (MP Tray)

When you load a different size and type of paper in the tray, you must change the Paper Size and Paper Type settings in the machine or on your computer, also.

When you use envelopes, thick paper, or labels, see *Related Information: Print on Envelopes, Thick Paper or Labels.* 

1 Lift the support flap to prevent paper from sliding off the face down output tray.

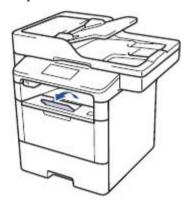

**9** Open the MP tray and lower it gently.

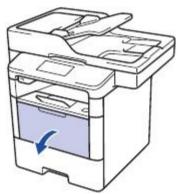

**3** Pull out the MP tray support (1) and unfold the flap (2).

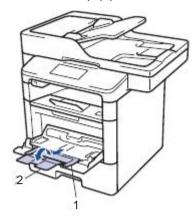

4 Slide the MP tray paper guides to fit the width of the paper you are using. If the paper guide on the right side has a lever, press it and slide the paper guide.

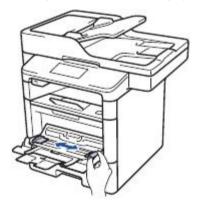

Load paper with the printing surface face up in the MP tray. When you use Letterhead or Preprinted paper, load the paper in the correct orientation as shown in the illustrations.

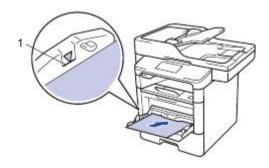

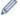

Make sure the paper is below the maximum paper mark (1).

#### Paper Orientation for Letterhead and Preprinted Paper

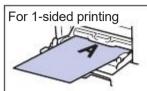

- · face up
- · top edge first

For automatic 2-sided printing (long edge binding)

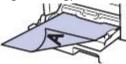

- · face down
- · bottom edge first

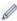

When you use Letterhead or Preprinted paper for 2-sided printing, change the machine's setting by completing the following step:

• Press [Settings] > [All Settings] > [Printer] > [2-sided] > [Single Image] > [2-sided Feed].

#### Related Information

 Print on Envelopes, Thick Paper or Labels on page 16

## **Change the Check Paper Size Setting**

When you turn on your machine's Check Size setting, the machine displays a message when you remove a paper tray or load paper using the MP tray, asking if you changed the paper size and paper type.

The default setting is On.

- Press [Settings] > [All Settings] > [General Setup] > [Tray Setting] > [Check Size].
- Press [On] or [Off].
- 3 Press

# Change the Paper Size and Paper Type

When you change the size and type of the paper you load in the tray, you must change the Paper Size and Paper Type settings on the LCD at the same time.

- Press [Settings] > [All
  Settings] > [General Setup] >
  [Tray Setting] > [Paper Type].
- 2 Swipe up or down or press a or b to display the paper tray options, and then press the option you want.
- 3 Swipe up or down or press a or b to display the paper type options, and then press the option you want.
- 4 Press
- 5 Swipe up or down or press a or b to display the [Paper Size] option, and then press [Paper Size].
- Swipe up or down or press a or b to display the paper tray options, and then press the option you want.
- Swipe up or down or press a or b to display the paper size options, and then press the option you want.
- 8 Press

# Recommended Print Media

To get the best print quality, we recommend using the paper listed in the table.

| Paper Type        | Item                                 |
|-------------------|--------------------------------------|
| Plain Paper       | Xerox 4200DP 20 lb                   |
|                   | Hammermill Laser Print               |
|                   | $(24 \text{ lb} = 90 \text{ g/m}^2)$ |
| Recycled<br>Paper | No specific brand recommended        |
| Labels            | Avery laser labels white #5160       |
| Envelopes         | No specific brand recommended        |
|                   |                                      |

#### **Using Special Paper**

Always test paper samples before purchasing them to ensure desirable performance.

- DO NOT use inkjet paper; it may cause a paper jam or damage your machine.
- If you use bond paper, paper with a rough surface, or paper that is wrinkled or creased, the paper may exhibit degraded performance.

Store paper in its original packaging and keep it sealed. Keep the paper flat and away from moisture, direct sunlight and heat.

#### **IMPORTANT**

Some types of paper may not perform well or may cause damage to your machine.

DO NOT use paper:

- · that is highly textured
- · that is extremely smooth or shiny
- · that is curled or warped
- · that is coated or has a chemical finish
- · that is damaged, creased or folded
- that exceeds the recommended weight specification in this guide
- with tabs and staples
- with letterheads using low temperature dyes or thermography
- · that is multipart or carbonless
- · that is designed for inkjet printing

If you use any of the types of paper listed above, they may damage your machine. This damage is not covered under any Brother warranty or service agreement.

#### **Print**

#### **Print from Your Computer**

Print a Document (Macintosh)

For printing instructions, see the *Online User's Guide: Print from Your Computer (Macintosh)*.

- Print a Document (Windows®)
  - 1 Select the print command in your application.
  - 2 Select Brother XXX-XXXX (where XXXX is the name of your model).
  - ? Click Print.
  - **4** Complete your print operation.
  - For more information, see the Online
    User's Guide: Print from Your Computer
    (Windows®).

Print on Both Sides of the Paper Automatically (Windows®)

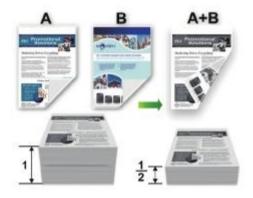

- Select Letter, Legal, or Folio size paper when using the automatic 2-sided printing option.
- 1 Select the print command in your application.
- 2 Select Brother XXX-XXXX (where XXXX is the name of your model), and then click the printing properties or preferences button.

The printer driver window appears.

In the **Orientation** field, select the **Portrait** or **Landscape** option to set the orientation of your printout.

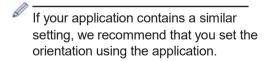

Click the **2-sided** / **Booklet** drop-down list and select the **2-sided** option.

- 5 Click the 2-sided Settings button.
- Select an option from the **2-sided Type** menu.
- If you want to specify the offset for binding in inches or millimeters, select the Binding Offset check box.
- Click OK.
- **9** Click **OK** again, and then complete your print operation.
- Print More Than One Page on a Single Sheet of Paper (N in 1) (Windows<sup>®</sup>)

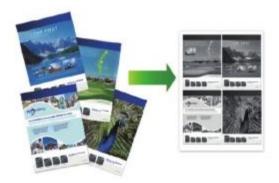

- 1 Select the print command in your application.
- 2 Select Brother XXX-XXXX (where XXXXX is the name of your model), and then click the printing properties or preferences button.

The printer driver window appears.

In the **Orientation** field, select the **Portrait** or **Landscape** option to set the orientation of your printout.

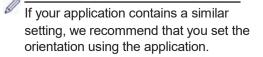

- Click the Multiple Page drop-down list and select the 2 in 1, 4 in 1, 9 in 1, 16 in 1, or 25 in 1 option.
- 5 Click OK.
- **6** Complete your print operation.

## Print on Envelopes, Thick Paper or Labels

When the back cover (face up output tray) is pulled down, the machine has a straight paper path from the MP tray on the front of the machine through the back of the machine and onto the face up output tray. Use the MP tray and output method for printing on thick paper or envelopes.

- Load the paper or envelope into the MP tray with the printing surface face up.
- DO NOT load more than 10 envelopes in the MP tray. Doing this may cause a jam.
- DO NOT exceed the maximum paper mark when you load paper in the MP tray. Doing this may cause a jam.

1

Open the machine's back cover (the face up output tray).

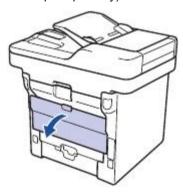

**2** Open the paper stopper (Available only for certain models).

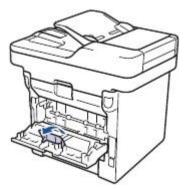

On the front of the machine, open the MP tray and lower it gently.

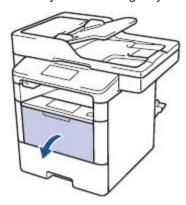

4 Pull out the MP tray support (1) and unfold the flap (2).

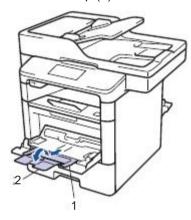

5 Slide the MP tray paper guides to fit the width of the paper that you are using. If the paper guide on the right side has a lever, press it and slide the paper guide.

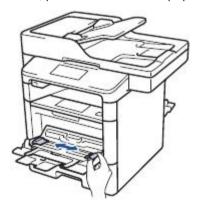

**6** Load paper or labels in the MP tray.

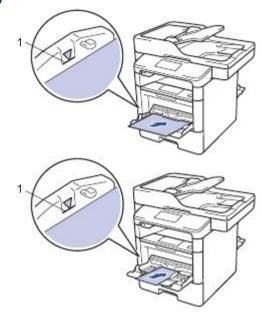

- 0
- Make sure the paper is below the maximum paper mark (1).
- Load paper into the MP tray with the printing surface face up.
- 7 Select the print command in your application.
- Select Brother XXX-XXXX (where XXXX is the name of your model), and then click the printing properties or preferences button.

The printer driver window appears.

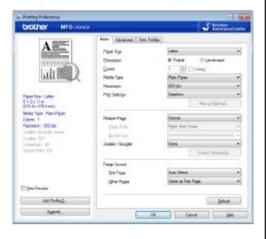

- 9 Click the **Paper Size** drop-down list and select your paper size.
- 10 Click the and select the type of paper you are using.
- 11 Click the First Page and Pages drop-down lists and Mect Tray
- 12 In the orientation field select landscape or other.
- If your application contains a similar setting, we recommend that you set the orientation using the application.
- 13 Change other printer settings if needed.
- 14 Click OK.
- 15 Click Print.

#### **Related Information**

 Load Paper in the Multi-purpose Tray (MP Tray) on page 10

## Copy

#### Copy a Document

1

Make sure you have loaded the correct size paper in the paper tray.

2

Do one of the following:

 Place the document face up in the ADF.

(If you are copying multiple pages, we recommend using the ADF.)

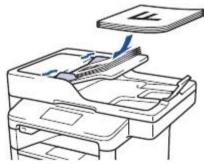

 Place the document face down on the scanner glass.

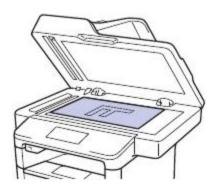

Press [Copy].
The LCD displays:

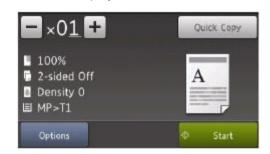

- ⚠ Change the copy settings, if needed.
  - X01 (Number of copies)

    Enter the number of copies in one of the following ways:
    - Press 🛖 or 🕳 on the LCD.
    - Press the numbers on the control panel.
  - [Options]

Press to change the copy settings for the next copy only.

- When finished, press [OK].
- After you have finished choosing new options, you can save them by pressing the [Save as Shortcut] button.
- [Quick Copy]

Press Quick Copy to access the preset copy settings.

- Current setting indications
   Press the following icons to change these settings for the next copy only.
  - [Enlarge/Reduce]
  - [2-sided Copy]
  - Density]
  - 🔳 [Tray Use]
- 5 Press [Start].

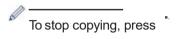

## **Copy Settings**

## Copy Options

To change Copy settings, press [Options].

| Menu selections | Options                                              |   |                                                              |  |
|-----------------|------------------------------------------------------|---|--------------------------------------------------------------|--|
| Quality         | Select the copy quality for your type of document.   |   |                                                              |  |
| Enlarge/Reduce  | 100%                                                 |   | -                                                            |  |
|                 | Enlarge                                              |   | Select an enlargement ratio for the next copy.               |  |
|                 | Reduce                                               |   | Select a reduction ratio for the next copy.                  |  |
|                 | Auto                                                 |   | Adjusts the copy size to fit on the paper size you have set. |  |
|                 | Custom(25-400%)                                      |   | Enter an enlargement or reduction ratio.                     |  |
| Density         | Increase the density to make the text darker.        |   |                                                              |  |
|                 | Decrease the density to make the text lighter.       |   |                                                              |  |
| Contrast        | Increase the contrast to make an image clearer.      |   |                                                              |  |
|                 | Decrease the contrast to make an image more subdued. |   |                                                              |  |
| Stack/Sort      | Select to stack or sort multiple copies.             |   |                                                              |  |
|                 | Stack                                                |   |                                                              |  |
|                 | В                                                    |   | В                                                            |  |
|                 | A -                                                  | A | A B                                                          |  |
|                 | Sort                                                 |   |                                                              |  |
|                 | В                                                    |   | В                                                            |  |
|                 | Α -                                                  | A | ВА                                                           |  |
|                 |                                                      |   |                                                              |  |

| Menu selections                       | Options                                                                                                    |
|---------------------------------------|----------------------------------------------------------------------------------------------------|
| Page Layout                           | Make N in 1 or 2 in 1 ID copies.                                                                                                    |
|                                       | 4 in1                                                                                                    |
|                                       | All the control and the plant of the plant of the plant o                                                                                                    |
| 2-sided Copy                          | Select to copy on both sides of the paper.                                                                                                    |
|                                       | 1-sided → 2-sided                                                                                                    |
|                                       | $\begin{array}{ c c }\hline & & & & \\\hline & & & \\\hline & & \\\hline & & & \\\hline & & \\\hline & & \\$ |
|                                       | 2-sided → 2-sided                                                                                                    |
|                                       | $\begin{bmatrix} 1 \\ -2 \end{bmatrix} \rightarrow \begin{bmatrix} 1 \\ -2 \end{bmatrix}$                                                                                                    |
|                                       | The available options will vary depending on your model.                                                                                                    |
| 2-sided Copy Page Layout              | Select long edge binding or short edge binding.                                                                                                    |
| (available only for certain settings) |                                                                                                    |
| Tray Use                              | Select a paper tray for the next copy.                                                                                                    |
| Save as Shortcut                      | Add the current settings as a shortcut.                                                                                                    |

# Copy Multiple Pages on Both Sides of the Paper

- You must choose a layout option before you can start 2-sided copying.
- Select Letter, Legal, or Folio size paper when using the 2-sided copy option.

### **Portrait**

1-sided to 2-sided (Long Edge Flip)

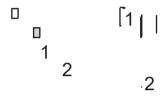

1-sided to 2-sided (Short Edge Flip)

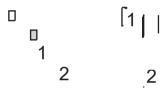

## Landscape

1-sided to 2-sided (Long Edge Flip)

1-sided to 2-sided (Short Edge Flip)

1 Make sure you have loaded the correct size paper in the paper tray.

- **9** Do one of the following:
  - Place the document face up in the ADF.

(If you are copying multiple pages, we recommend using the ADF.)

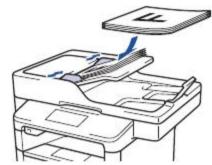

 Place the document face down on the scanner glass.

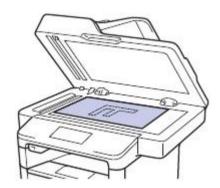

- 3 Press [Copy].
- ▲ Enter the number of copies.
- Press [Options] > [2-sided
  Copy].
- **6** To change the layout options, press [Layout].
  - a. Press the layout option you want.
  - [Long Edge Flip]
  - [Short Edge Flip]
- **7** Press [1-sided⇒2-sided].
- 8 Press [OK].

Press [Start] to scan the page.
If you are using the ADF, the machine feeds and scans the pages and starts printing.

If you are using the scanner glass, go to the next step.

- To scan another page, place the next page on the scanner glass and then press [Continue].
- If you have scanned all the pages, press [Finish].

DO NOT touch the printed page until it is ejected the second time. The machine will print the first side and eject the paper, and then pull the paper back in to print the second side.

# Copy a 2-sided Document Using the ADF

Related Models:

DCP-L5650DN/MFC-L5850DW/MFC-L5900DW/MFC-L6700DW/MFC-L6800DW

When you use the ADF to copy a 2-sided document, you can make 2-sided copies automatically.

- Select Letter, Legal, or Folio size paper when using the 2-sided copy option.
- 1 Make sure you have loaded the correct size paper in the paper tray.
- **9** Place the document *face up* in the ADF.
- 3 Press [Copy].
- ▲ Enter the number of copies.
- 5 Press [Quick Copy] >
   [2sided(2⇒2)].
- 6 Press [Start].
  The machine feeds and scans the

pages and starts printing.

# Copy a 2-sided Document Using the Scanner Glass

#### Related Models:

DCP-L5500DN/DCP-L5600DN/MFC-L5700DW/ MFC-L5800DW

- To copy a 2-sided document using the scanner glass, you must scan both sides of the document manually.
- Select Letter, Legal, or Folio size paper when using the 2-sided copy option.
- 1 Make sure you have loaded the correct size paper in the paper tray.
- Place your document *face down* on the scanner glass.
- **3** Press [Copy].
- ▲ Enter the number of copies.
- 5 Press [Quick Copy] >
   [2sided(2⇒2)].
- 6 Press [Start] to scan the page.
- 7 After the machine scans the page, press the [Continue] or [Finish] button.
  - To scan another page, place the next page on the scanner glass, and then press [Continue].
  - If you have scanned all the pages, press [Finish].

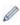

 After scanning the first side of your document, you must turn over the page to scan the other side. Turn over the page along the long edge.

## Copy an ID Card

Use the [2in1(ID)] feature to copy both sides of an identification card onto one page, keeping the original card size.

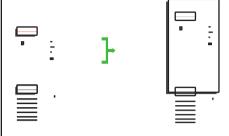

- You may copy an identification card only to the extent permitted under applicable laws. For more information, see the Product Safety Guide.
- 1 Place your identification card *face down* near the upper left corner of the scanner glass.

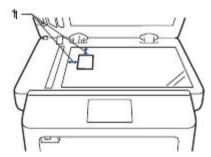

- 1: Distance 0.16 in. (4.0 mm) or greater (top, left)
- 2 Swipe left or right or press d or c to display the [2 in 1 ID Copy] option, and then press [2 in 1 ID Copy].
- 3 Enter the number of copies.
- **4** Press [Start].

  The machine scans one side of the identification card.

After the machine has scanned the first side, turn over the identification card.

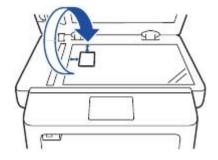

6 Press [Continue] to scan the other side.

# Scan

# Scan from Your Computer (Windows®)

There are several ways you can use your computer to scan photos and documents on your Brother machine. Use the software applications provided by Brother, or use your favorite scanning application.

Save Scanned Documents and Photos to a Folder as a PDF File Using ControlCenter4 Advanced Mode (Windows<sup>®</sup>)

Scan documents and save them to a folder on your computer as PDF files.

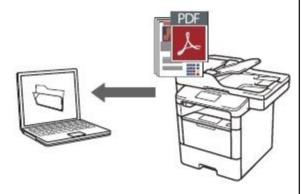

1 Load your document.

2 Click Start > All Programs >
Brother > Brother Utilities, and then
click the drop-down list and select your
model name (if not already selected).
Click Scan in the left navigation bar, and
then click ControlCenter4 Link. The
ControlCenter4 application opens.

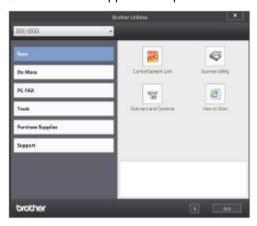

- When you open the ControlCenter4 application at the first time, select **Advanced Mode** as the mode setting.
- ✓ Click the Scan tab.

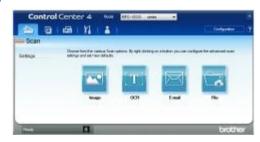

5 Click the File button.

The scan settings dialog box appears.

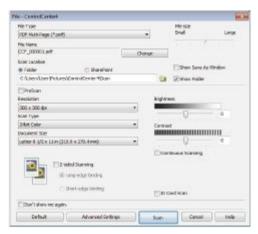

6 Change the scan settings if needed, and then click **Scan**.

The machine scans the document and saves the file in the folder you have selected. The folder opens automatically.

0

For more information, see the *Online User's Guide*: *Scan from Your Computer*.

# Scan Using the Scan Button on Your Brother Machine

Scan Using the Scan Button on the Machine

1

Do one of the following:

 Place the document face up in the ADF.

(If you are scanning multiple pages, we recommend using the ADE)

Place the document *face down* on the coorder these.

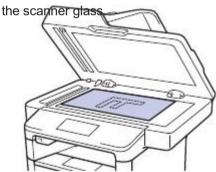

2 Press

[Scan].

3 Swipe left or right or press d or c to display the Scan mode icon.

The icon is highlighted and moves to the middle of the LCD.

## Option Description

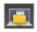

Press this button to scan documents and save them to a folder on your computer.

For other Scan options, see the Online User's Guide: Scan Using the Scan Button on Your Brother Machine.

- 4 Press [ [to File].
- If the machine is connected to a network, press a or b to display the computer where you want to send the document, and then press the computer name.
- C Do one of the following:
  - To change the settings, press [Options], and then go to the next step.
  - To use the default settings, press [Start].

The machine scans the document.

- 7 Select the scan settings you want to change:
  - [2-sided Scan]
  - [Scan Settings]
  - [Scan Type]
  - [Resolution]
  - [File Type]
  - [Document Size]
  - [Brightness]
  - [Contrast]
  - [ADF Auto Deskew]
  - [Skip Blank Page]
  - [Remove Background Color]

    (available only for the [Color] and [Gray] options.)
- Make the changes you want, and then press [OK].
- 9 Press [Start].
  The machine scans the document.

## NOTE

Use the Scan button on the machine to make temporary changes to the scan settings. To make permanent changes, use Brother's ControlCenter software.

# Fax

# **Before Faxing**

## Set Your Station ID

#### **Related Models:**

MFC-L5700DW/MFC-L5800DW/MFC-L5850DW/ MFC-L5900DW/MFC-L6700DW/MFC-L6800DW

Set the machine to print your Station ID and the fax's date and time at the top of each fax you send.

- Press [Settings] > [All
  Settings] > [Initial Setup] >
  [Station ID] > [Fax].
- 2 Enter your fax number (up to 20 digits) using the LCD, and then press [OK].
- 3 Press [Tel].
- 4 Enter your telephone number (up to 20 digits) using the LCD, and then press
- 5 Press [Name].

**6** Enter your name (up to 20 characters) using the LCD, and then press [OK].

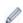

- Press to cycle between letters, numbers and special characters. (The characters available may differ depending on your country.)
- If you enter an incorrect character, press d or c to move the cursor to it

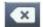

and press . Press the correct

## character.

- To enter a space, press [Space].
- For more information, see Related Information.

**7** Press

## NOTE

(USA only) The Telephone Consumer Protection Act of 1991 makes it unlawful for any person to use a computer or electronic device to send any message via a telephone fax machine unless such messages clearly contain, in a margin at the top or bottom of each transmitted page, or on the first page of the transmission, the date and time it is sent and an identification of the business or other entity or other individual sending the message and the telephone number of the sending machine or such business, other entity or individual. To program this information into your machine, see Set the Date and Time and Set Your Station ID.

### Related Information

 How to Enter Text on Your Brother Machine on page 63

# Set Telephone Line Compatibility for Interference and VolP Systems

#### Related Models:

MFC-L5700DW/MFC-L5800DW/MFC-L5850DW/MFC-L5900DW/MFC-L6700DW/MFC-L6800DW

Problems sending and receiving faxes due to possible interference on the telephone line may be solved by reducing the modem speed to minimize errors in fax transmission. If you are using a Voice over IP (VoIP) service, Brother recommends changing the compatibility to Basic (for VoIP).

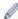

- VoIP is a type of phone system that uses an Internet connection, rather than a traditional phone line.
- Telephone providers frequently bundle VoIP together with Internet and cable services.
- 1 Press [Settings] > [All Settings] > [Initial Setup] > [Compatibility].
- **9** Press the option you want.
  - Select [High] to set the modem speed to 33600 bps.
  - Select [Normal] to set the modem speed to 14400 bps.
  - Select [Basic (for VoIP)] to reduce the modem speed to 9600 bps and turn off Error Correction Mode (ECM). Unless interference is a recurring problem on your telephone line, you may prefer to use this option only when needed.
- 3 Press

## Related Information

• Fax and Telephone Problems on page 50

## **Receive Modes**

#### Related Models:

MFC-L5700DW/MFC-L5800DW/MFC-L5850DW/MFC-L5900DW/MFC-L6700DW/MFC-L6800DW

Some receive modes answer automatically (Fax Only Mode and Fax/Tel Mode). You may want to change the Ring Delay before using these modes.

## **Fax Only Mode**

([Fax] or [Fax Only] in the machine's menu)

Fax Only Mode automatically answers every call as a fax.

#### Fax/Tel Mode

([Fax/Tel] in the machine's menu)

Fax/Tel Mode helps you manage incoming calls, by recognizing whether they are fax or voice calls and handling them in the following ways:

- · Faxes will be received automatically.
- Voice calls will start the F/T ring to tell you to pick up the call. The F/T ring is a fast pseudo/double-ring made by your machine. See Related Information: External and Extension Telephones.

### **Manual Mode**

([Manual] in the machine's menu)

Manual Mode turns off all automatic answering operations unless you are using the Distinctive Ring Receive feature.

To receive a fax in Manual Mode, lift the handset of the external telephone connected to the machine or press

[Fax] and then [Hook].

When you hear fax tones (short repeating beeps), press [Fax Start] and then [Receive] to receive a fax. Use the Easy Receive feature to receive faxes when you have lifted a handset on the same line as the machine.

### **External TAD Mode**

([External TAD] in the machine's menu)

External TAD Mode lets an external answering device manage your incoming calls.

Incoming calls will be handled in the following ways:

- · Faxes will be received automatically.
- Voice callers can record a message on the external TAD.

## **Related Information**

- Choose the Correct Receive Mode on page 32
- External and Extension Telephones on page 38
- Fax and Telephone Problems on page 50

## **Choose the Correct Receive Mode**

#### Related Models:

MFC-L5700DW/MFC-L5800DW/MFC-L5850DW/MFC-L5900DW/MFC-L6700DW/MFC-L6800DW

The correct Receive Mode for you is determined by the external devices and telephone subscriber services (Voice Mail, Distinctive Ring and so on) you will be using on the same line as the Brother machine.

## Will you be using a Distinctive Ring number for receiving faxes?

Brother uses the term "Distinctive Ring" but different telephone companies may have other names for this service, such as Custom Ringing, RingMaster, Personalized Ring, Teen Ring, Ident-A-Ring, Ident-A-Call, Data Ident-A-Call, Smart Ring and SimpleBiz Fax & Alternate Number Ringing. See *Related Information*: Distinctive Ring.

## Will you be using Voice Mail on the same telephone line as your Brother machine?

If you have Voice Mail on the same telephone line as your Brother machine, there is a strong possibility that Voice Mail and the Brother machine will conflict with each other when receiving incoming calls. See *Related Information*: Voice Mail.

# Will you be using a Telephone Answering Device on the same telephone line as your Brother machine?

Your external telephone answering device (TAD) will answer every call automatically. Voice messages are stored on the external TAD and fax messages are printed. Select [External TAD] as your receive mode. See *Related Information*: Connection of an External Telephone Answering Device (TAD).

### Will you be using your Brother machine on a dedicated fax line?

Your machine automatically answers every call as a fax. Select [Fax] or [Fax Only] as your receive mode. See *Related Information*: Receive Modes.

#### Will you be using your Brother machine on the same line as your telephone?

Do you want to receive voice calls and faxes automatically?

The Fax/Tel Mode is used when sharing the Brother machine and your telephone on the same line. Select [Fax/Tel] as your receive mode. See *Related Information*: Receive Modes.

**Important Note:** You cannot receive voice messages on either Voice Mail or an answering machine if you selected the Fax/Tel Mode.

Do you expect to receive very few faxes?

Choose [Manual] as your receive mode. You control the telephone line and must answer every call yourself. See *Related Information*: Receive Modes.

1 Press [Settings] > [All Settings] > [Fax] > [Setup Receive] > [Receive Mode].

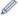

If you cannot change the [Receive Mode] option, make sure the Distinctive Ring feature is set to [Off].

- Press [Fax], [Fax/Tel], [External TAD], or [Manual].
- **3** Press .

## **Related Information**

- Receive Modes on page 30
- Voice Mail on page 37
- Distinctive Ring on page 37
- Connection of an External Telephone Answering Device (TAD) on page 37
- Fax and Telephone Problems on page 50

# Set the F/T Ring Time (Pseudo/Double-ring)

Related Models:

MFC-L5700DW/MFC-L5800DW/MFC-L5850DW/MFC-L5900DW/MFC-L6700DW/MFC-L6800DW

When you set the Receive Mode to Fax/Tel Mode, if the call is a fax, your machine will automatically receive it. However, if it is a voice call, the machine will sound the F/T ring (pseudo/double-ring) for the time you set in the F/T Ring Time option. When you hear the F/T ring, it means that a voice caller is on the line.

 The F/T Ring Time feature works when you set Fax/Tel Mode as the Receive Mode.

Because the F/T ring is made by the machine, extension and external telephones will not ring; however, you can still answer the call on any telephone.

- 1 Press [Settings] > [All Settings] > [Fax] > [Setup Receive] > [F/T Ring Time].
- Press how long you want the machine to ring to alert you that you have a voice call.
- 3 Press
- Even if the caller hangs up during the pseudo/double-ringing, the machine will continue to ring for the set time.

# Set the Number of Rings Before the Machine Answers (Ring Delay)

Related Models:

MFC-L5700DW/MFC-L5800DW/MFC-L5850DW/ MFC-L5900DW/MFC-L6700DW/MFC-L6800DW

When somebody calls your machine, you will hear the normal telephone ring sound. The number of rings is set in the Ring Delay option.

- The Ring Delay setting sets the number of times the machine rings before it answers in the Fax Only and Fax/Tel Modes.
- If you have external or extension telephones on the same line as the machine, keep the Ring Delay setting of 4.
- 1 Press [Settings] > [All Settings] > [Fax] > [Setup Receive] > [Ring Delay].
- **2** Press the number of rings you want the line to ring before the machine answers.
- If you select [0], the machine will answer immediately and the line will not ring at all (available only for some countries).
- **3** Press .

## **Store Numbers**

#### Related Models:

MFC-L5700DW/MFC-L5800DW/MFC-L5850DW/ MFC-L5900DW/MFC-L6700DW/MFC-L6800DW

Store fax and telephone numbers in the machine for quick dialing and broadcasting faxes to groups. When you dial a stored number, the LCD displays the number.

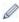

If you lose electrical power, the Address Book numbers that are in the machine's memory will not be lost.

## Store Address Book Numbers

#### Related Models:

MFC-L5700DW/MFC-L5800DW/MFC-L5850DW/ MFC-L5900DW/MFC-L6700DW/MFC-L6800DW

- 1 Press [Fax] > [Address Book].
- **9** Do the following steps:
  - a. Press [Edit].
  - b. Press [Add New Address].
  - c. Press [Name].
  - d. Enter the name using the LCD (up to 16 characters), and then press [OK].
  - e. Press [Address].
  - f. Enter the fax or telephone number using the LCD (up to 20 digits), and then press <code>[OK]</code>.

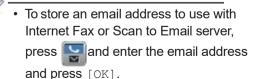

(On certain models, you must download Internet Fax to use the Internet Fax feature and the Scan to Email server feature.) q. Press [OK].

To store another Address Book number, repeat these steps.

3 Press

# Change or Delete Address Book Names or Numbers

#### Related Models:

MFC-L5700DW/MFC-L5800DW/MFC-L5850DW/ MFC-L5900DW/MFC-L6700DW/MFC-L6800DW

1 Press [Fax] > [Address Book] > [Edit].

## **9** Do one of the following:

- Press [Change] to edit the names or fax or telephone numbers.
- Swipe up or down or press a or b to display the number you want to change, and then press it.
  - To change the name, press
     [Name]. Enter the new name (up
     to 16 characters) using the LCD,
     and then press [OK].
  - To change the fax or telephone number, press [Address]. Enter the new fax or telephone number (up to 20 digits) using the LCD, and then press [OK].

Press [OK] to finish.

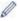

### How to enter text:

To change a character, press d or c to position the cursor to highlight the incorrect character, and then press

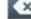

Enter the new character.

• To delete numbers, swipe up or down or press a or b to display [Delete], and then press [Delete].

- Select the fax or telephone numbers you want to delete by pressing them to display a red check mark, and then press [OK].
- 3 Press

# **Telephone Services and External Devices**

#### Related Models:

MFC-L5700DW/MFC-L5800DW/MFC-L5850DW/MFC-L5900DW/MFC-L6700DW/MFC-L6800DW

You may be able to use the following services and connections with your Brother machine.

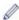

These are summaries of ways to connect your machine. For more information about each topic, see the *Online User's Guide*.

## **Voice Mail**

### Related Models:

MFC-L5700DW/MFC-L5800DW/MFC-L5850DW/ MFC-L5900DW/MFC-L6700DW/MFC-L6800DW

If you have Voice Mail service and your Brother machine on the same line, they will conflict with one another when receiving incoming calls. If you want the Brother machine to share a single line with your Voice Mail, you must either put the Brother machine in Manual Mode or subscribe to your telephone company's Distinctive Ring service.

## Related Information

 Choose the Correct Receive Mode on page 32

## **Distinctive Ring**

#### Related Models:

MFC-L5700DW/MFC-L5800DW/MFC-L5850DW/MFC-L5900DW/MFC-L6700DW/MFC-L6800DW

Distinctive Ring is a telephone-company service that allows you to have two different phone numbers on a single line. Each telephone number has its own ring pattern. You can program your Brother machine to automatically receive faxes on one of the two numbers.

### Related Information

 Choose the Correct Receive Mode on page 32

# Voice Over Internet Protocol (VoIP)

#### Related Models:

MFC-L5700DW/MFC-L5800DW/MFC-L5850DW/ MFC-L5900DW/MFC-L6700DW/MFC-L6800DW

VoIP is a phone system that uses an Internet connection instead of a traditional telephone line. Telephone providers frequently bundle VoIP with Internet and cable services. Your Brother machine may not work with some VoIP systems. For more information, contact your VoIP provider.

# Telephone Answering Device (TAD)

#### Related Models:

MFC-L5700DW/MFC-L5800DW/MFC-L5850DW/ MFC-L5900DW/MFC-L6700DW/MFC-L6800DW

Your Brother machine can automatically receive faxes when it shares a line with an external TAD. You must connect the TAD to the jack labeled EXT. on the Brother machine and set the machine's Receive Mode to External TAD.

## Related Information

 Choose the Correct Receive Mode on page 32

# **External and Extension Telephones**

#### Related Models:

MFC-L5700DW/MFC-L5800DW/MFC-L5850DW/ MFC-L5900DW/MFC-L6700DW/MFC-L6800DW

You can connect a separate telephone to the jack labeled EXT. on the Brother machine. If you answer an incoming fax on the external telephone, you can make the machine receive it by pressing \* 5 1, or by pressing Fax Start, and then choosing [Receive]. If you answer an incoming fax on an extension telephone that shares the line with the Brother machine, you can transfer the fax to the machine by pressing \* 5 1.

If the machine is in Fax/Tel Mode and pseudo double-rings for you to take a voice call, you can answer at an extension telephone by pressing the Telephone Answer Code # 5 1 between the rings.

## Related Information

· Receive Modes on page 30

# Send and Receive a Fax Using Your Machine

# Send a Fax

Related Models:

MFC-L5700DW/MFC-L5800DW/MFC-L5850DW/ MFC-L5900DW/MFC-L6700DW/MFC-L6800DW

- 1 Do one of the following:
  - Place the document face up in the ADF

(If you are faxing multiple pages, we recommend using the ADF.)

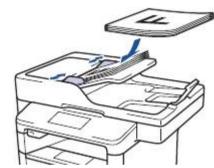

 Place the document face down on the scanner glass.

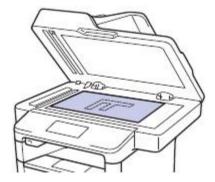

- 2 Press [Fax].
- 2 Enter the fax number.
  - Using the dial pad

Press the digits to enter the fax number.

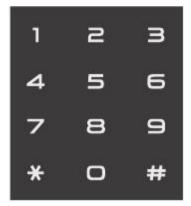

· Using the Address Book

Press [Address Book], and then do one of the following:

- Swipe up or down or press a or b to display the number you want, and then press it.
- Press and then enter the name and press [OK]. Press the name you want to dial.

When finished, press [Apply].

· Using the call history

Press [Call History], and then press the [Outgoing Call] option.

Swipe up or down or press a or b to display the fax number you want, and then press it.

To send a fax, press [Apply].

4 Press [Fax Start].

The machine scans and sends the document.

If you placed the document on the scanner glass, follow the instructions in the table.

| _      |                                                                                                 |
|--------|-------------------------------------------------------------------------------------------------|
| Option | Description                                                                                     |
| Yes    | To scan the next page, press the Yes option, and then place the next page on the scanner glass. |
|        | Press OK to scan the page.                                                                      |
| No     | After you have scanned the last page, press the No option.                                      |
| _      | The machine sends the document.                                                                 |

To stop faxing, press

# **Fax Using Your Computer (PC-FAX)**

# Send Faxes from Your Computer

Related Models:

MFC-L5700DW/MFC-L5800DW/MFC-L5850DW/ MFC-L5900DW/MFC-L6700DW/MFC-L6800DW

The Brother PC-FAX feature lets you send a file, created in any application on your computer, as a standard fax and even attach a cover page.

For Windows®:

For more information, see the *Online User's* Guide: PC-FAX for Windows<sup>®</sup>.

For Macintosh:

For more information, see the *Online User's Guide*: *PC-FAX for Macintosh*.

1 From your application select **File**, and then **Print**.

(The steps may vary depending on your application.)

The Print dialog box appears.

- Select Brother PC-FAX.
- 3 Click Print.

The **Brother PC-FAX** user interface appears.

- ▲ Enter the recipient's fax number.
  - Use your computer keyboard or click the Brother PC-FAX user interface's numeric keypad.
  - b. Click Add Send Address.

You can also select a stored number from the **Address Book**.

5 Click Start.

Your document is sent to the Brother machine and then faxed to the recipient.

Contact the application's vendor if you need more support.

# Receive Faxes on Your Computer (Windows<sup>®</sup> only)

Related Models:

MFC-L5700DW/MFC-L5800DW/MFC-L5850DW/ MFC-L5900DW/MFC-L6700DW/MFC-L6800DW

Use Brother's PC-FAX software to receive faxes on your computer, screen them, and print only those faxes you want.

- Even if you turn off your computer (at night or on the weekend, for example), your machine will receive and store your faxes in its memory. The number of received faxes that are stored in the memory appears on the LCD.
- When you start your computer and the PC-Fax Receive software runs, your MFC transfers your faxes to your computer automatically.
- For PC-Fax Receive to work, the PC-FAX Receive software must be running on your computer.
- Before you can set up PC-Fax Receive, you must install the MFL-Pro Suite software on your computer. Make sure your Brother machine is connected to your computer and turned on.
- If your machine displays an error and is unable to print faxes from memory, use PC-FAX to transfer your faxes to a computer.
- PC-Fax Receive is not available for Macintosh.

- 1 Do one of the following:
  - (Windows<sup>®</sup> XP, Windows Vista<sup>®</sup> and Windows<sup>®</sup> 7)

Click Start > All Programs > Brother > Brother Utilities > PC-FAX > Receive.

• (Windows® 8)

Click (Brother Utilities), and then click the drop-down list and select your model name (if not already selected).

Click **PC-FAX** in the left navigation bar, and then click **Receive**.

2 Confirm the message and click **Yes**.

The **PC-FAX Receive** window appears.

The **PC-Fax Receive** (**Ready**) icon also appears in your computer task tray.

# **Troubleshooting**

Use this section to resolve problems you may encounter when using your Brother machine.

# **Identify the Problem**

Even if there seems to be a problem with your machine, you can correct most problems yourself. First, check the following:

- The machine's power cord is connected correctly and the machine's power is on.
- All of the machine's orange protective parts have been removed.
- (For network models) The access point (for wireless network), router, or hub is turned on and its link indicator is blinking.
- · Paper is inserted correctly in the paper tray.
- The interface cables are securely connected to the machine and the computer.
- Check the LCD or the machine's status in Brother Status Monitor on your computer.

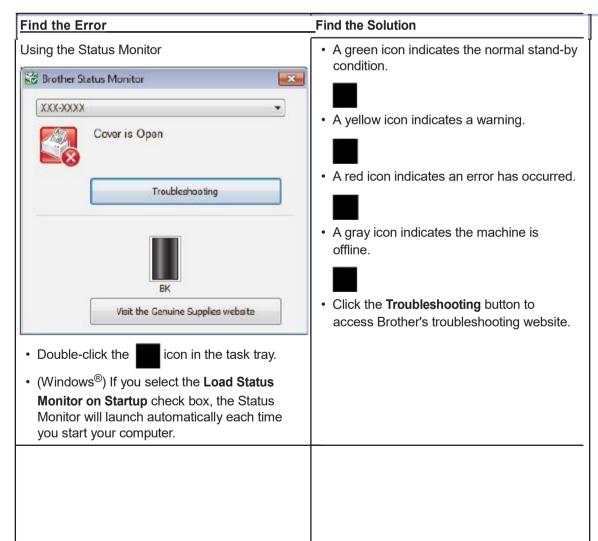

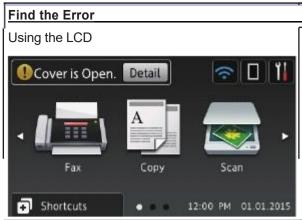

#### Find the Solution

- 1. Follow the messages on the LCD.
- 2. See the instructions in the following table.
- 3. If you cannot resolve the error, see the Online User's Guide: Error and Maintenance Messages or see: FAQs & Troubleshooting on the Brother Solutions Center at gualpath.com.

# **Error and Maintenance Messages**

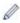

(MFC-L6800DW)

If the LCD displays errors and your Android<sup>™</sup> device supports the NFC feature, touch your device to the NFC logo on your Brother machine to access the Brother Solutions Center and browse the latest FAQs from your device. (Your mobile telephone provider's message and data rates may apply.)

Make sure the NFC settings of both your Brother machine and your Android<sup>™</sup> device are set to On.

The most common error and maintenance messages are shown in the table.

| Error Message    | Cause                                                   | Action                                                                                                    |
|------------------|---------------------------------------------------------|----------------------------------------------------------------------------------------------------|
| 2-sided Disabled | The back cover of the machine is not closed completely. | Close the back cover of the machine until it locks in the closed position.                                                                                                    |
|                  | The 2-sided tray is not installed completely.           | Install the 2-sided tray firmly in the machine.                                                                                                    |
| Cartridge Error  | The toner cartridge is not installed correctly.         | Remove the toner cartridge and drum unit assembly. Take out the toner cartridge, and put it back in the drum unit again. Reinstall the toner cartridge and drum unit assembly in the machine. |
|                  |                                                         | If the problem continues, contact Brother Customer Service or your local Brother dealer.                                                                                                    |
| Cover is Open    | The front cover is not completely closed.               | Open and then firmly close the front cover of the machine.                                                                                                    |

| Error Message  | Cause                                                                                                    | Action                                                                                                    |
|----------------|----------------------------------------------------------------------------------------------------|----------------------------------------------------------------------------------------------------|
| Cover is Open. | The fuser cover is not completely closed or paper was jammed in the back of the machine when you turned on the power. | Close the fuser cover located inside the back cover of the machine.  Make sure paper is not jammed inside the back of the machine, and then close the fuser cover. |
| Cover is Open. | The ADF cover is not completely closed.                                                                               | Close the ADF cover.  If the error message remains, press                                                                                                    |
| Document Jam   | The document was not inserted or fed correctly, or the document scanned from the ADF was too long.                    | Remove the jammed paper from the ADF unit. Clear any debris or scraps of paper from the ADF unit paper path. Press                                                 |
| Drum !         | The corona wire on the drum unit must be cleaned.                                                                     | Clean the corona wire on the drum unit.  See the Online User's Guide: Clean the Corona Wire.  If the problem continues, replace the drum unit with a new one.      |
|                | The drum unit or the toner cartridge and drum unit assembly is not installed correctly.                               | Remove the drum unit, remove the toner cartridge from the drum unit, and put the toner cartridge back into the drum unit. Reinstall the drum unit in the machine.  |
| Jam 2-sided    | The paper is jammed in the 2-sided tray or inside the back cover.                                                     | Remove the 2-sided tray and open the back cover to pull out all jammed paper.                                                                                      |
| Jam Inside     | The paper is jammed inside the machine.                                                                               | Open the front cover, remove the toner cartridge and drum unit assembly, and pull out all jammed paper. Close the front cover.                                     |
| Jam MP Tray    | The paper is jammed in the MP tray.                                                                                   | Remove all jammed paper from in and around the MP tray. Press Retry.                                                                                               |
| Jam Rear       | The paper is jammed in the back of the machine.                                                                       | Open the fuser cover and remove all jammed paper. Close the fuser cover.                                                                                           |

| Error Message                          | Cause                                                                                                    | Action                                                                                                    |
|----------------------------------------|----------------------------------------------------------------------------------------------------|----------------------------------------------------------------------------------------------------|
| Jam Tray 1<br>Jam Tray 2<br>Jam Tray 3 | The paper is jammed in the indicated paper tray.                                                            | Pull out the paper tray and remove all jammed paper as shown in the animation on the LCD.                                                         |
| Media Type Mismatch                    | The media type specified in the printer driver differs from the paper type specified in the machine's menu. | Load the correct type of paper in the tray indicated on the LCD, and then select the correct media type in the Paper Type setting on the machine. |
| No Drum Unit                           | The drum unit is not installed correctly.                                                                   | Reinstall the toner cartridge and drum unit assembly.                                                                                             |
| No Paper                               | The machine is out of paper, or paper is not loaded correctly in the                                        | Refill paper in the paper tray. Make<br>sure the paper guides are set to the<br>correct size.                                                     |
|                                        | paper tray.                                                                                                 | If paper is in the tray, remove it and load it again. Make sure the paper guides are set to the correct size.                                     |
| 15                                     |                                                                                                    | Do not overfill the paper tray.                                                                                                    |
| No Paper Fed T1<br>No Paper Fed T2     | The machine failed to feed paper from the indicated paper tray.                                             | Pull out the paper tray indicated on the LCD and remove all jammed paper.                                                                         |
| No Paper Fed T3                        |                                                                                                    |                                                                                                    |
| No Paper MP                            | The MP tray is out of paper, or paper is not loaded correctly in the MP tray.                               | Do one of the following:     Refill paper in the MP tray. Make sure the paper guides are set to the correct size.                                 |
|                                        |                                                                                                    | If paper is in the tray, remove it and<br>load it again. Make sure the paper<br>guides are set to the correct size.                               |
| No Paper                               | The machine failed to                                                                                       | Do one of the following:                                                                                                    |
| No Paper T1                            | feed paper from the indicated paper tray.                                                                   | Refill paper in the paper tray                                                                                                    |
| No Paper T2<br>No Paper T3             | пписатей рарет пау.                                                                                         | indicated on the LCD. Make sure the paper guides are set to the correct size.                                                                     |
|                                        |                                                                                                    | If paper is in the tray, remove it and load it again. Make sure the paper guides are set to the correct size.                                     |
|                                        |                                                                                                    | Do not overfill the paper tray.                                                                                                    |

| Error Message                                    | Cause                                                                                         | Action                                                                                                    |
|--------------------------------------------------|-----------------------------------------------------------------------------------------------|----------------------------------------------------------------------------------------------------|
| No Toner                                         | The toner cartridge or the toner cartridge and drum unit assembly is not installed correctly. | Remove the toner cartridge and drum unit assembly. Remove the toner cartridge from the drum unit, and reinstall the toner cartridge back in the drum unit. Reinstall the toner cartridge and drum unit assembly back in the machine. If the problem continues, replace the toner cartridge with a new one.                                                                                                    |
| No Tray T1<br>No Tray T2<br>No Tray T3           | The paper tray is not installed or not installed correctly.                                   | Reinstall the paper tray indicated on the LCD.                                                                                                    |
| Out of Memory                                    | The machine's memory is full.                                                                 | f a fax-sending or copy operation is in process  Do one of the following:  Press Send Now to send the pages scanned so far.  Press Partial Print to copy the pages scanned so far.  Press Quit or and wait until the other operations that are in progress finish, and then try again.  If a scan operation is in process  Split the document into multiple parts.  Reduce the Resolution.  Reduce the File Size.  Select the high compression PDF file type.  Clear faxes from the memory.  If a print operation is in process  Press and reduce the print resolution. |
| Output Tray Full                                 | The output paper tray is full.                                                                | Remove printed paper from output tray indicated on the LCD.                                                                                                    |
| Paper Low Paper Low T1 Paper Low T2 Paper Low T3 | The paper tray is nearly empty.                                                               | Refill the paper in the paper tray indicated on the LCD.                                                                                                    |
| Print Data Full                                  | The machine's memory is full.                                                                 | Press and delete the previously stored secure print data.                                                                                                    |

| Error Message  | Cause                                                                                                    | Action                                                                                                    |
|----------------|----------------------------------------------------------------------------------------------------|----------------------------------------------------------------------------------------------------|
| Print Unable## | The machine has a mechanical problem.                                                                                                    | Press and hold to turn off the machine, wait a few minutes, and then turn it on again.  If the problem continues, contact Brother Customer Service. Contact Brother Customer Service at: 1-866-851-2200 (in USA)  www.brother.ca/support (in Canada) or to locate a Brother Authorized Service Center, visit: www.qualpath.com |
| Received Fax## | An unprinted received fax is waiting to print on the correct size paper.                                                                           | To print the received fax, load the correct size of paper in the tray indicated on the LCD. Paper sizes available for fax printing are Letter, Legal, Folio and A4.                                                                                                    |
| Replace Toner  | The toner cartridge is at the end of its life. The machine stops all print operations.  While memory is available, faxes are stored in the memory. | Replace the toner cartridge with a new one.                                                                                                    |
| Scan Unable    | The document is too long for 2-sided scanning.                                                                                                    | Press For 2-sided scanning, use Letter, Legal, or Folio size paper. Other paper must be within the following size: Length: 5.8 to 14.0 in. (147.3 to 355.6 mm) Width: 4.1 to 8.5 in. (105 to 215.9 mm)                                                                                                    |
| Scan Unable ## | The machine has a mechanical problem.                                                                                                    | Press and hold to turn off the machine, and then turn it on again.  If the problem continues, contact Brother Customer Service.  Contact Brother Customer Service at: 1-866-851-2200 (in USA)  or to locate a Brother Authorized Service Center, visit: <a href="http://www.qualpath.com">http://www.qualpath.com</a>          |

| Error Message                                                                   | Cause                                                                                                    | Action                                                                                                    |
|---------------------------------------------------------------------------------|----------------------------------------------------------------------------------------------------|----------------------------------------------------------------------------------------------------|
| Self-Diagnostic                                                                 | The temperature of the fuser unit does not rise to a specified temperature within the specified time.                              | Press and hold to turn off the machine, wait a few seconds, and then turn it on again. Leave the machine idle for 15 minutes with the power on. |
|                                                                                 | The fuser unit is too hot.                                                                                                    | ,                                                                                                    |
| Size Error                                                                      | The paper size defined in the printer driver is not supported by the defined tray.                                                 | Choose a paper size supported by the defined tray.                                                                                              |
| Size Error 2-sided                                                              | The paper size specified in the machine's paper size setting is not available for automatic 2-sided printing.                      | Press (if required).  Load the correct size of paper in the tray and set the tray for that paper size.  Choose a paper size supported by 2-     |
|                                                                                 | The paper in the tray is not the correct size and is not available for automatic 2-sided printing.                                 | sided printing.  Paper sizes available for automatic 2- sided printing are Letter, Legal, Mexico Legal, India Legal and Folio.                  |
| Size mismatch                                                                   | The paper in the tray is not the correct size.                                                                                     | Load the correct size of paper in the tray indicated on the LCD and set the size of paper for the tray.                                         |
| Supplies Drum End Soon                                                          | The drum unit is near the end of its life.                                                                                         | Order a new drum unit before the LCD displays Replace Drum.                                                                                     |
| Supplies Prepare New Toner Cartridge.                                           | If the LCD displays this message, you can still print. The toner cartridge is near the end of its life.                            | Order a new toner cartridge now so a replacement toner cartridge is available when the LCD displays Replace Toner.                              |
| Supplies Replace Drum                                                           | It is time to replace the drum unit.                                                                                               | Replace the drum unit with a new one.                                                                                                    |
|                                                                                 | The drum unit counter was not reset when a new drum was installed.                                                                 | Reset the drum unit counter. See the instructions included with the new drum unit.                                                              |
| Wrong Paper Size MP Wrong Paper Size T1 Wrong Paper Size T2 Wrong Paper Size T3 | The specified tray ran out of paper during copying and the machine could not feed the same size paper from the next priority tray. | Refill the paper in the paper tray.                                                                                                    |

# **Fax and Telephone Problems**

Related Models:

MFC-L5700DW/MFC-L5800DW/MFC-L5850DW/MFC-L5900DW/MFC-L6700DW/MFC-L6800DW

If you cannot send or receive a fax, check the following:

1 Connect one end of the telephone line cord to the area labelled "LINE", and then connect the other end of the telephone line cord directly to a telephone wall jack.

If you can send and receive faxes when the telephone line is directly connected to the fax, the problem may be unrelated to the machine. Please contact your telephone service provider for connection issues.

Check the Receive Mode.

See Related Information:

- · Receive Modes
- · Choose the Correct Receive Mode
- **?** Try changing the compatibility settings.

You may be able to send and receive faxes by lowering the connection speed.

For more information, see *Related Information*: Set Telephone Line Compatibility for Interference and VoIP Systems.

If the problem still is not resolved, turn the machine off, and then turn it on.

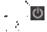

## Related Information

- Set Telephone Line Compatibility for Interference and VoIP Systems on page 30
- · Receive Modes on page 30
- Choose the Correct Receive Mode on page 32

# Troubleshooting for Other Fax Problems

## Related Models:

MFC-L5700DW/MFC-L5800DW/MFC-L5850DW/MFC-L5900DW/MFC-L6700DW/MFC-L6800DW

| <u> Difficulties</u>  | Suggestions                                                                                                    |
|-----------------------|----------------------------------------------------------------------------------------------------|
| Cannot send a fax.    | Check all line cord connections. Make sure the telephone line cord is plugged into the telephone wall jack and the LINE jack of the machine. If you subscribe to DSL, VoIP, or MagicJack services, call your service provider for connection instructions. If you are using a VoIP system, try changing the Compatibility setting to <i>Basic (for VoIP)</i> . This will lower modem speed and turn off Error Correction Mode (ECM). |
|                       | Make sure you pressed Fax and the machine is in Fax mode.                                                                                                    |
|                       | Print the Transmission Verification Report and check for an error.                                                                                                    |
|                       | Contact your administrator to check your Secure Function Lock Settings.                                                                                                    |
|                       | Ask the other party to check that the receiving machine has paper.                                                                                                    |
| Cannot receive a fax. | Make sure your machine has a dial tone by pressing Hook. If there is no dial tone, connect a known working telephone and telephone line cord to the LINE jack. Then lift the external telephone's handset and listen for a dial tone. If you do not hear a dial tone or if you hear static or interference on your fax line, contact your local telephone company to check the line.                                                 |
|                       | If you are using a telephone answering machine (External TAD Mode) on the same line as the Brother machine, make sure your answering machine is set up correctly.                                                                                                    |
|                       | Plug the telephone line cord directly from the wall telephone jack to your Brother machine's LINE jack.                                                                                                    |
|                       | Remove the protective cap from your Brother machine's EXT jack, and then plug the telephone line cord from your answering machine into the EXT jack.                                                                                                    |
|                       | 3. Set your answering machine to answer within four rings.                                                                                                    |
|                       | If you are having problems receiving faxes or voice messages, set your answering machine to answer within two or three rings.                                                                                                    |
|                       | Record the outgoing message on your answering machine.                                                                                                    |
|                       | Record five seconds of silence at the beginning of your outgoing message.                                                                                                    |
|                       | Limit your speaking to 20 seconds.                                                                                                    |
|                       | End your outgoing message with your Fax Receive Code for<br>people sending manual faxes. For example: "After the beep,<br>leave a message or press *51 and Start to send a fax."                                                                                                    |
|                       | Set your answering machine to answer calls.                                                                                                    |
|                       | 6. Set your Brother machine's Receive Mode to External TAD.                                                                                                    |

| Difficulties                          | Suggestions                                                                                                    |   |
|---------------------------------------|----------------------------------------------------------------------------------------------------|---|
| l Cannot receive a fax.               | Make sure your Brother machine's Easy Receive feature is turned On. Easy Receive allows you to receive a fax even if you answered the call on an external or extension telephone. | 1 |
| Received faxes appear as split pages. | Turn on Auto Reduction.                                                                                                    | T |
| Dialing does not work. (No dial tone) | Check all line cord connections.                                                                                                    | I |
|                                       | Change Tone/Pulse setting. (Available only for some countries)                                                                                                    |   |
| Poor sending quality.                 | Try changing your resolution to Fine or S. Fine.                                                                                                    | • |
| •                                     | Make a copy to check your machine's scanner operation. If the copy quality is not good, clean the scanner.                                                                        | 1 |
|                                       | For more information, see the Online User's Guide: Clean the Scanner.                                                                                                    |   |
| Vertical black lines when sending.    | Black vertical lines on faxes you send are typically caused by dirt or correction fluid on the glass strip.                                                                       |   |
|                                       | For more information, see the Online User's Guide: Clean the Scanner.                                                                                                    |   |

## Print or Scan Problems

If you cannot print or scan a document, check the following:

- All of the machine's protective parts have been removed
- The interface cables are securely connected to the machine and the computer.
- The printer or scanner driver has been installed correctly.

To make sure the printer or scanner driver is installed on your computer, see the Online User's Guide: Other **Problems** 

▲ (Scan problem only)

Confirm the machine is assigned with an available IP address. (Windows®)

a. Do one of the following:

(Windows® XP)

Click Start > Control Panel > Printers and Other Hardware > Scanners and Cameras.

(Windows Vista®)

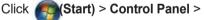

Hardware and Sound > Scanners and Cameras.

(Windows® 7)

Click (Start) > All Programs >

Brother > Brother Utilities.

Click the drop-down list and select your model name (if not already selected). Click Scan in the left navigation bar, and then click Scanners and Cameras.

(Windows® 8)

(Brother Utilities), and Click then click the drop-down list and

select your model name (if not already selected). Click Scan in the left navigation bar, and then click Scanners and Cameras

b. Do one of the following:

(Windows® XP)

Right-click a scanner device, and then select **Properties**. The Network Scanner Properties dialog box appears.

(Windows Vista®, Windows® 7 and Windows® 8)

Click the **Properties** button.

c. Click the Network Setting tab to confirm the machine's IP address.

Try printing with your machine. If the problem still remains, uninstall and reinstall the printer driver.

If the problem still remains after trying all the above, try the following:

For a USB interface connection

- Change the USB cable for a new one.
- Use a different USB port.

For a Wired Network connection

- · Change the LAN cable for a new one.
- Use a different LAN port on your hub.

For a Wireless Network connection

· Confirm your machine's Wi-Fi light status.

If the Wi-Fi light on your machine's control panel is blinking, your machine has not been connected to the WLAN access point. Set up the wireless network connection again.

If the Wi-Fi light on your machine's control panel is off, the WLAN connection setting is disabled. Enable the WLAN connection and set up the wireless network connection.

For more information, see the Online User's Guide: Introduction to Your **Brother Machine** 

If you cannot print on both sides of paper, check the following:

6 Change the paper size setting in the printer driver to Letter, Legal, or Folio.

## **Document and Paper Jams**

# Find the Jammed Document or Paper

If your document or paper jams inside the machine, the LCD message or Status Monitor will help you to find it.

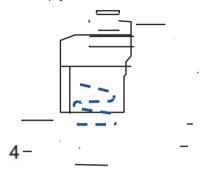

- 1. Document Jam
- 2. Jam Rear
- 3. Jam 2-sided
- 4. Jam Tray
- 5. Jam Inside

### **Clear the Document Jam**

The Document is Jammed in the Top of the ADF

- Open the ADF cover.
- 2 Pull the jammed document out to the left.

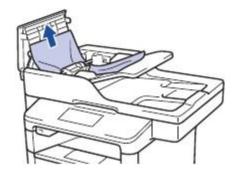

3 Close the ADF cover.

## The Document is Jammed under the Document Cover

4 Pull the jammed document out to the right.

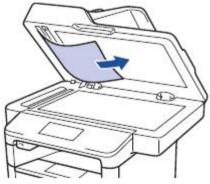

If the document rips or tears, remove all small paper scraps to prevent future jams.

## Remove Small Paper Scraps Jammed in the ADF

Insert a strip of stiff paper, such as cardstock, into the ADF to push any small paper scraps through.

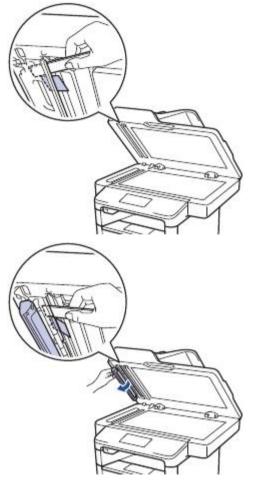

If the document rips or tears, remove all small paper scraps to prevent future jams.

6 Press

### **Clear the Paper Jam**

Always remove the remaining paper from the paper tray and straighten the stack when you are adding new paper. This helps prevent multiple sheets of paper from feeding through the machine at one time and prevents paper jams.

### Paper is Jammed in the MP tray

If the machine's control panel or the Status Monitor indicates that there is a jam in the machine's MP tray, follow these steps:

- Remove the paper from the MP tray.
- 2 Remove any jammed paper from in and around the MP tray.

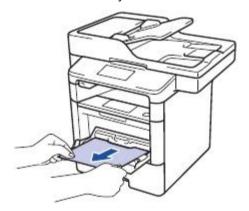

- Fan the paper stack, and then put it back in the MP tray.
- 4 Reload paper in the MP tray and make sure the paper stays under the maximum paper height guides (1) on both sides of the tray.

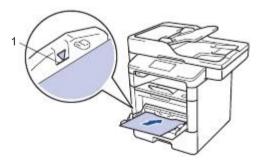

**5** Press [Retry] to resume printing.

#### Paper is Jammed in the Paper Tray

If the machine's control panel or the Status Monitor indicates that there is a jam in the paper tray, follow these steps:

1 Pull the paper tray completely out of the machine.

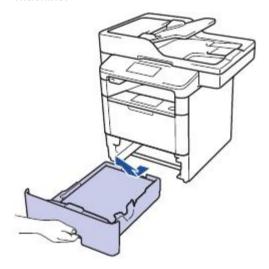

**9** Slowly pull out the jammed paper.

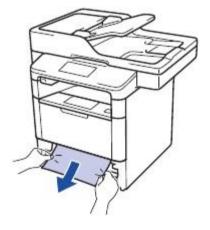

Pulling the jammed paper downward using both hands allows you to remove the paper more easily.

Fan the stack of paper to prevent further jams, and slide the paper guides to fit the paper size.

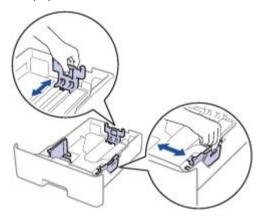

Make sure the paper is below the maximum paper mark (b b b).

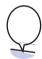

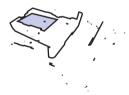

**5** Put the paper tray firmly back in the machine.

# Paper is Jammed in the Back of the Machine

If the machine's control panel or the Status Monitor indicates that there is a jam in the back (Rear) of the machine, follow these steps:

1

Leave the machine turned on for 10 minutes for the internal fan to cool the extremely hot parts inside the machine.

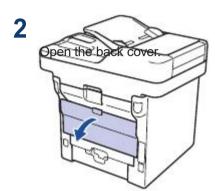

Pull the green levers at the left and right sides toward you to release the fuser cover.

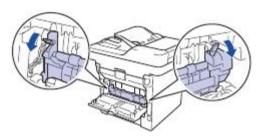

### **WARNING**

#### **HOT SURFACE**

The machine's internal parts will be extremely hot. Wait for the machine to cool down before touching them.

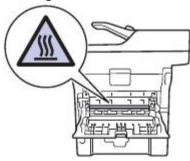

4 Use both hands to gently pull the jammed paper out of the fuser unit.

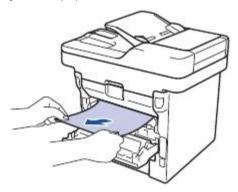

Close the fuser cover.

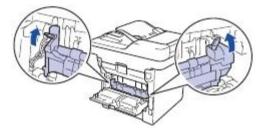

6 Close the back cover until it locks in the closed position.

# Paper is Jammed inside the Machine

If the machine's control panel or the Status Monitor indicates that there is a jam inside the machine, follow these steps:

- 1 Leave the machine turned on for 10 minutes for the internal fan to cool the extremely hot parts inside the machine.
- **9** Open the front cover.

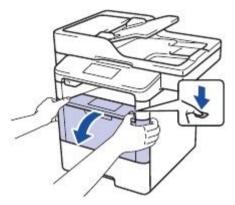

Remove the toner cartridge and drum unit assembly.

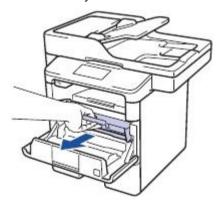

### **WARNING**

#### **HOT SURFACE**

The machine's internal parts will be extremely hot. Wait for the machine to cool down before touching them.

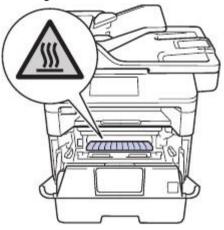

4 Pull out the jammed paper slowly.

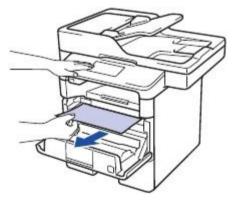

Install the toner cartridge and drum unit assembly into the machine.

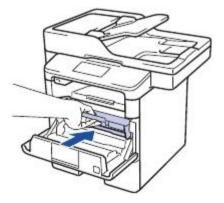

6 Close the front cover.

# Paper is Jammed in the 2-sided Tray

If the machine's control panel or the Status Monitor indicates that there is a jam in the 2sided paper tray, follow these steps:

Leave the machine turned on for 10 minutes for the internal fan to cool the extremely hot parts inside the machine.

Pull the paper tray completely out of the machine.

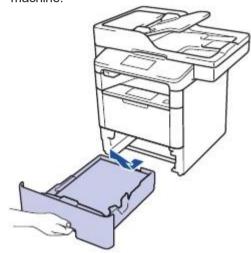

3 At the back of the machine, pull the 2-sided tray completely out of the machine.

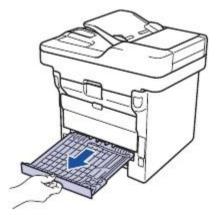

Pull the jammed paper out of the machine or out of the 2-sided tray.

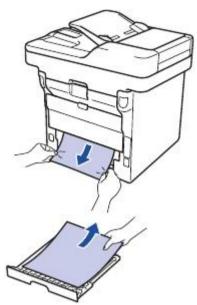

Remove paper that may have jammed under the machine due to static electricity.

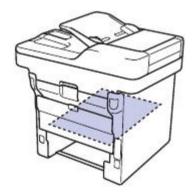

6 If paper is not caught inside the 2-sided tray, open the back cover.

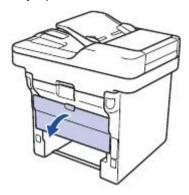

### **WARNING**

#### **HOT SURFACE**

The machine's internal parts will be extremely hot. Wait for the machine to cool down before touching them.

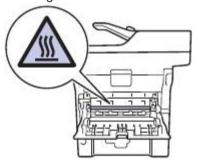

7 Use both hands to gently pull the jammed paper out of the back of the machine.

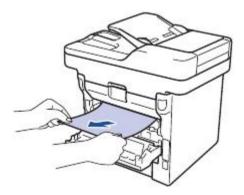

8 Close the back cover until it locks in the closed position.

- **9** Put the 2-sided tray firmly back in the rear of the machine.
- 10 Put the paper tray firmly back in the front of the machine.

# **Appendix**

### **How to Enter Text on Your Brother Machine**

- When you must enter text on your Brother machine, a keyboard appears on the LCD.
- · The characters that are available may differ depending on your country.
- · The keyboard layout may differ depending on the operation you perform.

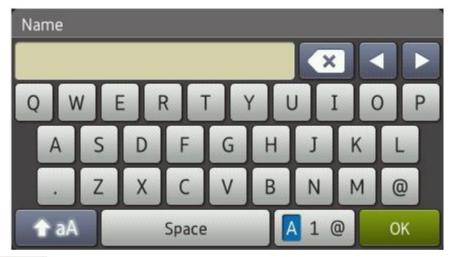

- Press 1 0 to cycle between letters, numbers and special characters.
- Press to cycle between lowercase and uppercase letters.
- To move the cursor to the left or right, press d or c.

#### Inserting spaces

• To enter a space, press [Space] or C.

#### **Making corrections**

- If you entered a character incorrectly and want to change it, press d or c to move the cursor to the incorrect character, and then press
   Enter the correct character.
- To insert a character, press d or c to move the cursor to the correct place, and then enter the character.
- Press for each character you want to erase, or press and hold to erase all the characters.

### **Related Information**

• Set Your Station ID on page 29

### **Supplies**

When the time comes to replace supplies, such as the toner or drum, an error message will appear on your machine's control panel or in the Status Monitor. For more information about the supplies for your machine, visit <a href="http://www.brother.com/original/index.html">http://www.brother.com/original/index.html</a> or contact your local Brother dealer.

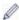

The toner cartridge and drum unit are two separate parts.

| Supply Items       | Supply order No.             | Approximate Life (Page Yield)                | Applicable Models                                                                                                    |
|--------------------|------------------------------|----------------------------------------------|----------------------------------------------------------------------------------------------------|
| Toner<br>Cartridge | Standard Toner:<br>QPTN-52   | Approximately 3,000 pages <sup>12</sup>      | DCP-L5500DN/DCP-L5600DN/ DCP-L5650DN/MFC-L5700DW/ MFC-L5800DW/MFC-L5850DW/ MFC-L5900DW/MFC-L6700DW/ MFC-L6800DW             |
|                    | High Yield Toner:<br>QPTN-59 | Approximately 8,000 pages <sup>1 2</sup>     | DCP-L5500DN/DCP-L5600DN/ DCP-L5650DN/MFC-L5700DW/ MFC-L5800DW/MFC-L5850DW/ MFC-L5900DW/MFC-L6700DW/ MFC-L6800DW             |
|                    | Super High Yield Toner: 7    | Approximately<br>12,000 pages <sup>1 2</sup> | MFC-L6700DW/MFC-L6800DW                                                                                                    |
| Drum Unit          | QPDR-59                      | Approximately 30,000 pages <sup>3</sup>      | DCP-L5500DN/DCP-L5600DN/<br>DCP-L5650DN/MFC-L5700DW/<br>MFC-L5800DW/MFC-L5850DW/<br>MFC-L5900DW/MFC-L6700DW/<br>MFC-L6800DW |

- 1 Approximate cartridge yield is declared in accordance with ISO/IEC 19752.
- <sup>2</sup> Letter or A4 size 1-sided pages

R

3 Approximately 30,000 pages based on 1 page per job and 50,000 pages based on 3 pages per job [A4/letter simplex pages]. The number of pages may be affected due to a variety of factors including but not limited to media type and media size.

BRO R

If you are using Windows  $^{\!@}\!,$  double-click the Brother CreativeCenter icon

📝 on your desktop

to access our **FREE** website designed as a resource to help you easily create and print customized materials for business and home use with photos, text and creativity.

# Index

| Α                                   | F/T ring time 34                        |
|-------------------------------------|-----------------------------------------|
| Accessories and Supplies ii, iii    | receive mode                            |
| Address Book                        | ring delay                              |
| changing 35                         | station ID                              |
| storing                             | Fax receive                             |
| using                               | Fax, from computer                      |
| ADF (Automatic Document Feeder)     | · ax, nom compater                      |
|                                     | J                                       |
| Automatic fax receive               |                                         |
| 1ax receive 50, 52                  | document 55                             |
| В                                   | paper 56                                |
| Brother                             |                                         |
| Brother numbers i                   | <u>L</u>                                |
| Customer Service i                  | Labels 12, 16                           |
| FAQs (Frequently Asked Questions)i  | LCD (Liquid Crystal Display) 1, 3, 5    |
| product support i                   | , , , , , , , , , , , , , , , , , , , , |
| service centers i                   | M                                       |
|                                     | Maintenance messages 44                 |
| <u>C</u>                            | Multi-purpose Tray 10, 16               |
| Control Panel Overview 1            | 7                                       |
| NFC (Near Field Communication)1     | N                                       |
| Copy 18                             | NFC (Near Field Communication) 44       |
| settings                            | W C (Wear Field Communication)          |
| D                                   | P                                       |
| <del>-</del>                        | Paper                                   |
| Date and time                       | how to load8                            |
| Distinctive Ring 32, 37  Document   | type 12                                 |
| how to load 18, 27, 39              | Print                                   |
| E                                   | R                                       |
| <u> </u>                            |                                         |
| Entering text                       | Receive                                 |
| Envelopes 12, 16                    | Receive Mode                            |
| Error messages                      | S                                       |
| External and extension telephones38 |                                         |
| F                                   | Scan                                    |
| <u> </u>                            | Supplies65                              |
| Fay 20                              |                                         |

## T

| TAD (Telephone Answering Device) external  Troubleshooting  document and paper jams error and maintenance message fax and telephone problems print or scan problems | 30, 37<br>43<br>55<br>es44<br>50 |
|----------------------------------------------------------------------------------------------------|----------------------------------|
| V                                                                                                    |                                  |
| Voice Mail                                                                                                    | 32, 37                           |
| VoIP systems                                                                                                    | 30, 37                           |
| Volume                                                                                                    | 7                                |
| W                                                                                                    |                                  |
| Warranty is in the box                                                                                                    |                                  |
| Notice of disclaimer                                                                                                    | iv                               |

Brother International Corporation 200 Crossing Boulevard P.O. Box 6911 Bridgewater, NJ 08807-0911 USA

Brother International Corporation (Canada) Ltd.
1 rue Hôtel de Ville,
Dollard-des-Ormeaux, QC, Canada H9B 3H6

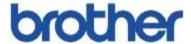

# Visit us on the World Wide Web www.qualpath.com

These machines are approved for use in the country of purchase only. Local Brother companies or their dealers will support only machines purchased in their own countries.

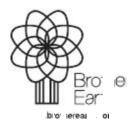

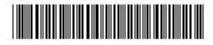

D004YL001-00 USA/CAN Version A